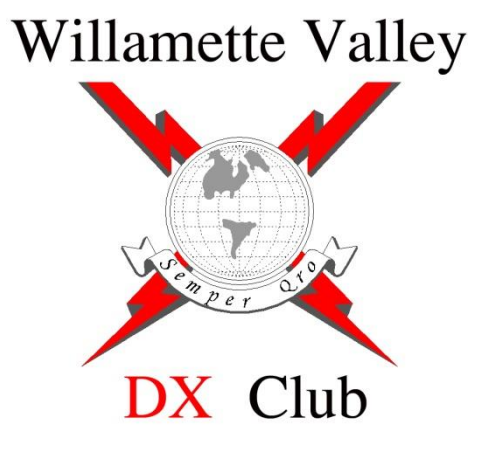

### **GETTING STARTED WITH**

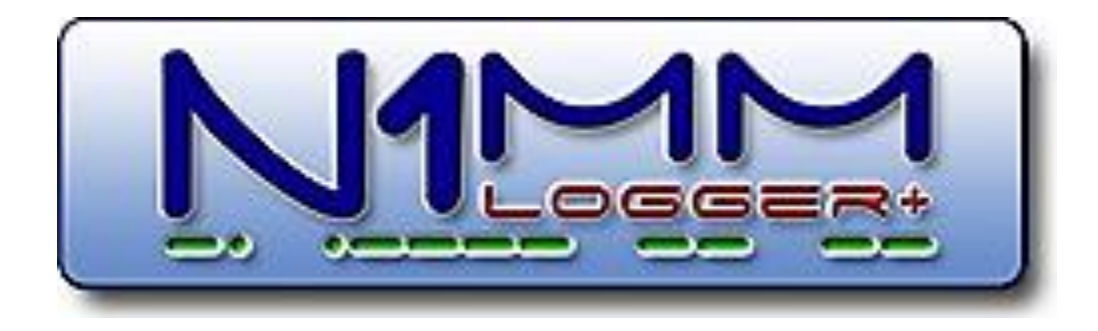

**Mike Ritz, W7VO** Scappoose, OR

#### What is the N1MM+ software package?

- What it is NOT- A general logging software
- What it IS- A wonderfully powerful contest logging software
- What does it cost?

```
•IT'S FREE!
```
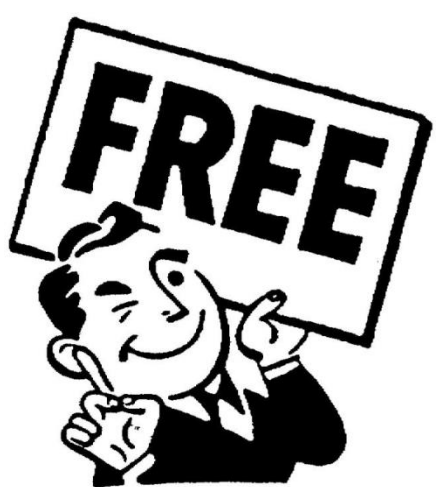

• Note that N1MM "+" replaced N1MM several years ago, and N1MM is no longer supported

#### The N1MM development team

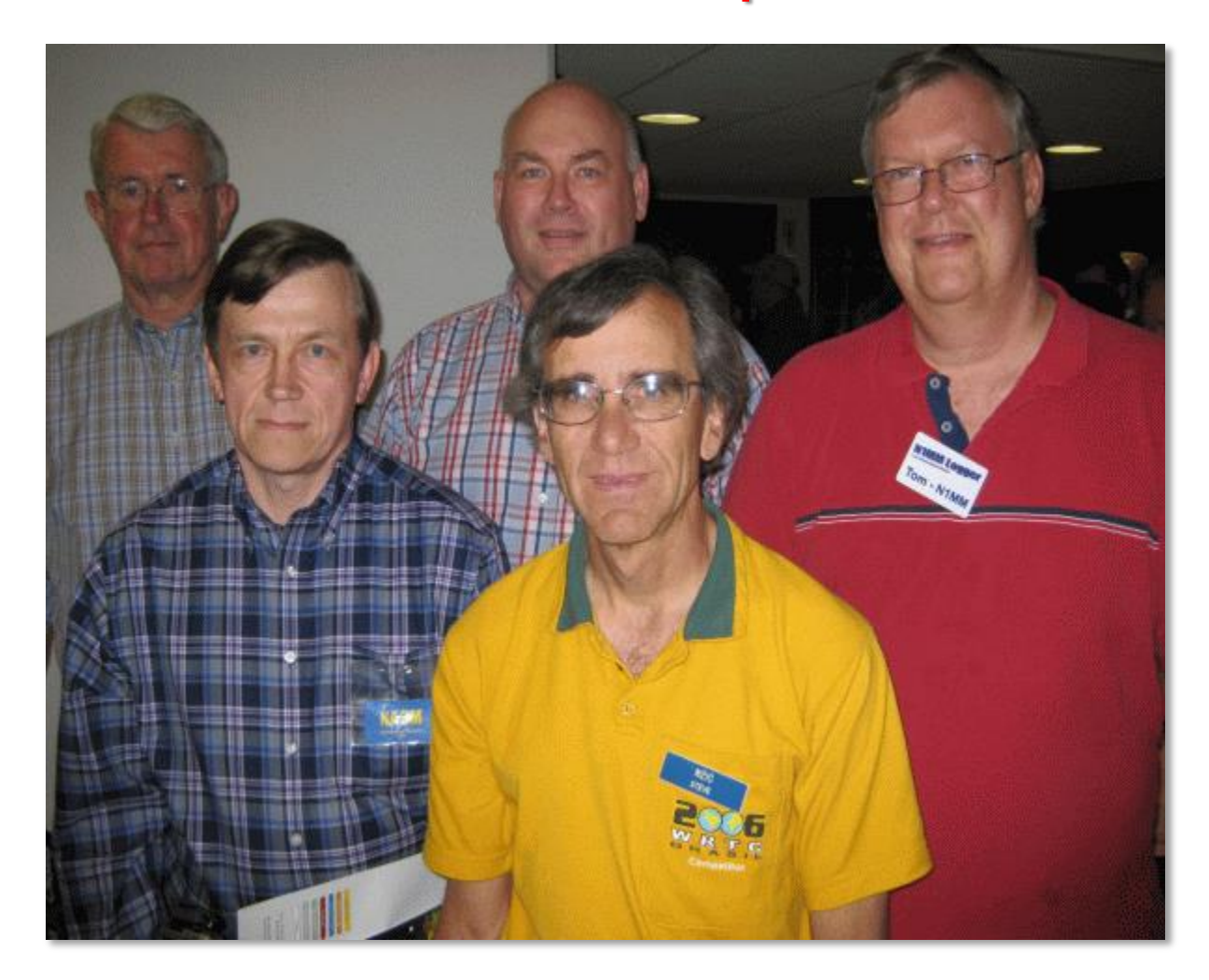

Front (L-R), Nick, NA3M, Steve, N2IC Back (L-R) , Pete, N4ZR, Thomas PA1M, Tom, N1MM

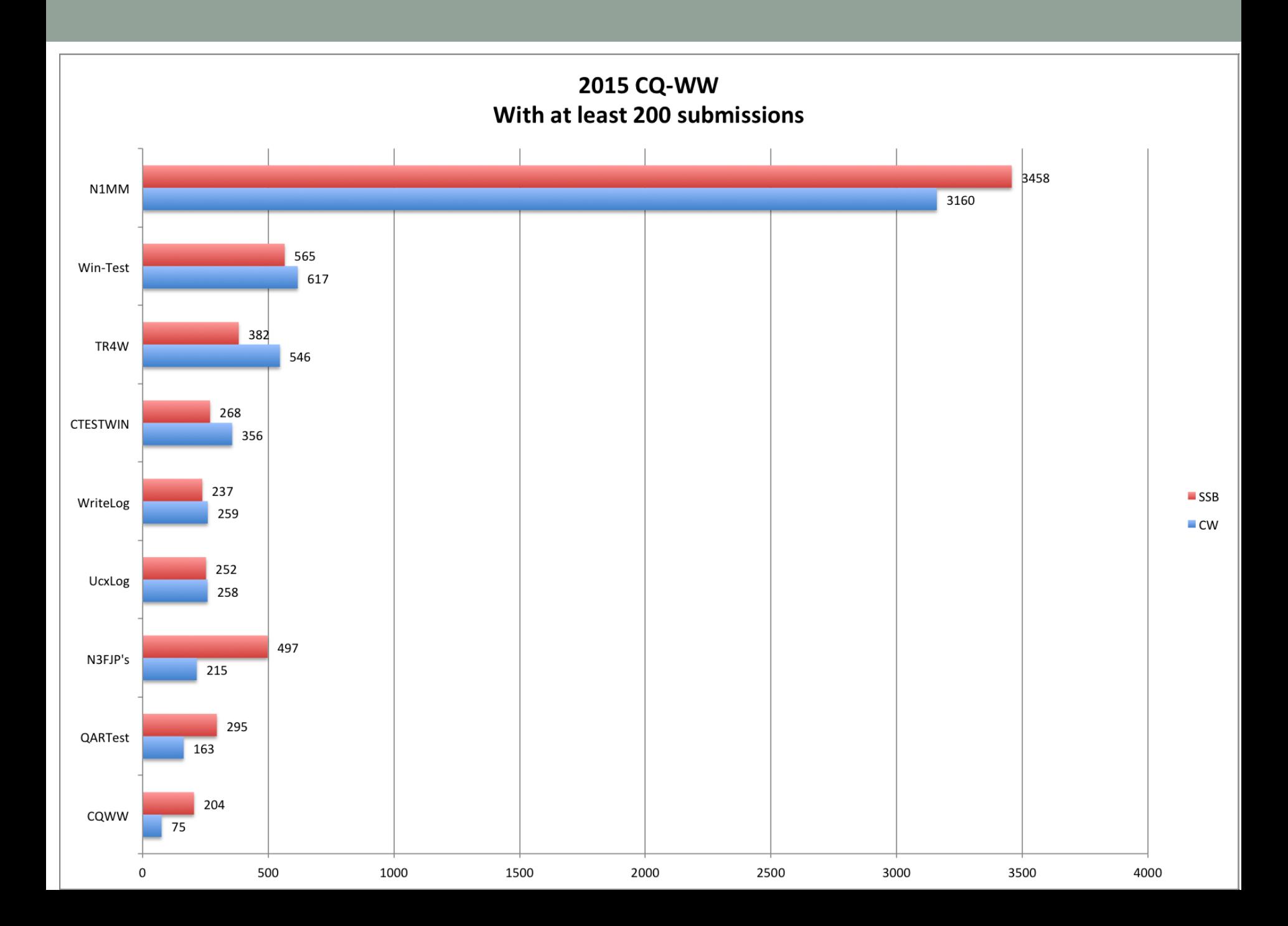

# PC Requirements for N1MM+

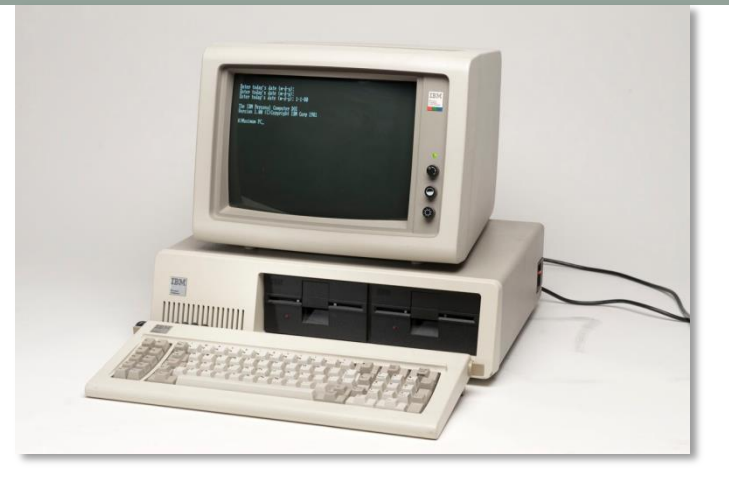

- Recommend a dual core processor computer, with at least 2 GB of RAM
- For home use, stick with at desktop with *at least* a 19 inch monitor
- Best with 20 inch or larger monitor, two monitors is even better (especially with RTTY contests, and if using bandscope or other software)
- XP or better MS based operating system. Recommend W7-W10
- Best with internet connection, but not required (OK for Field Day!)
- Can be used whether or not radio can be interfaced
- Don't skimp on serial ports…. (at least 3 for laptops, 5 for desktops)
	- Radio frequency and band comms
	- Winkeyer control for CW (more on Winkeyer later)
	- Signalink for digital (RTTY)
	- **Mouse**
	- Keyboard

#### **Features**

- Pretty much self upgrading! Tells you when new versions available when you first load it up (requires an internet connection…)
- New versions come out about once a week
- All major and many minor HF Contests are supported
- SSB, CW and Digital support
- Seamless Multi-Operator/ Multi-Station support
- VHF and up contesting
- DXpedition mode (Stay in Run or S&P)
- Full computer-to-computer networking for multi-stations, or just have log saved on second computer

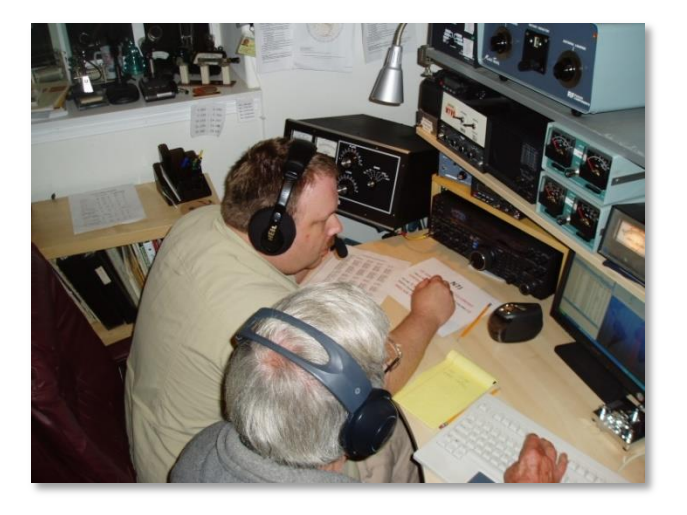

## Features, (con't)

- Uses external or computer sound card for Digital Voice Keying, (DVK), but also DVK interface for W9XT and other DVK interfaces
- Interfaces well with most radios with built in DVK or CW memory
- Automatic CW generation (LPT and via USB to serial converter, or Winkeyer)
- Rotator control (Using N1MM Rotor, PSTRotorAZ or ARSWIN)
- Grayline Map window
- Two VFO support when using one radio, with one VFO per Bandmap
- SO2R/SO2V support

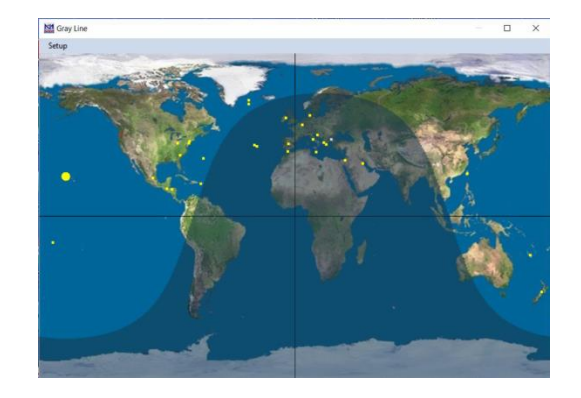

• Brand new feature: Bandscope support for latest ICOM radios (experimental)

#### Features, (con't)

- Telnet cluster support spots automatically updates the bandmaps from Telnet
- Winkeyer support (Serial CW keyer by K1EL)
- Automatic beam heading and sunrise/sunset calculations
- Automatic serial number generation for CW and RTTY contests
- Provides for pretty much automatic contesting!

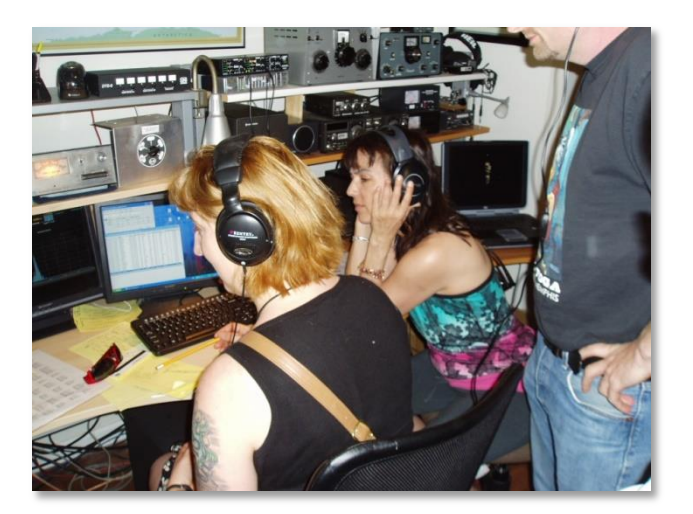

#### How to load N1MM+

• Download from:<http://n1mm.hamdocs.com/>

 $\Box$ 

• Click on "Files", then "N1MM Logger Plus Full Install"

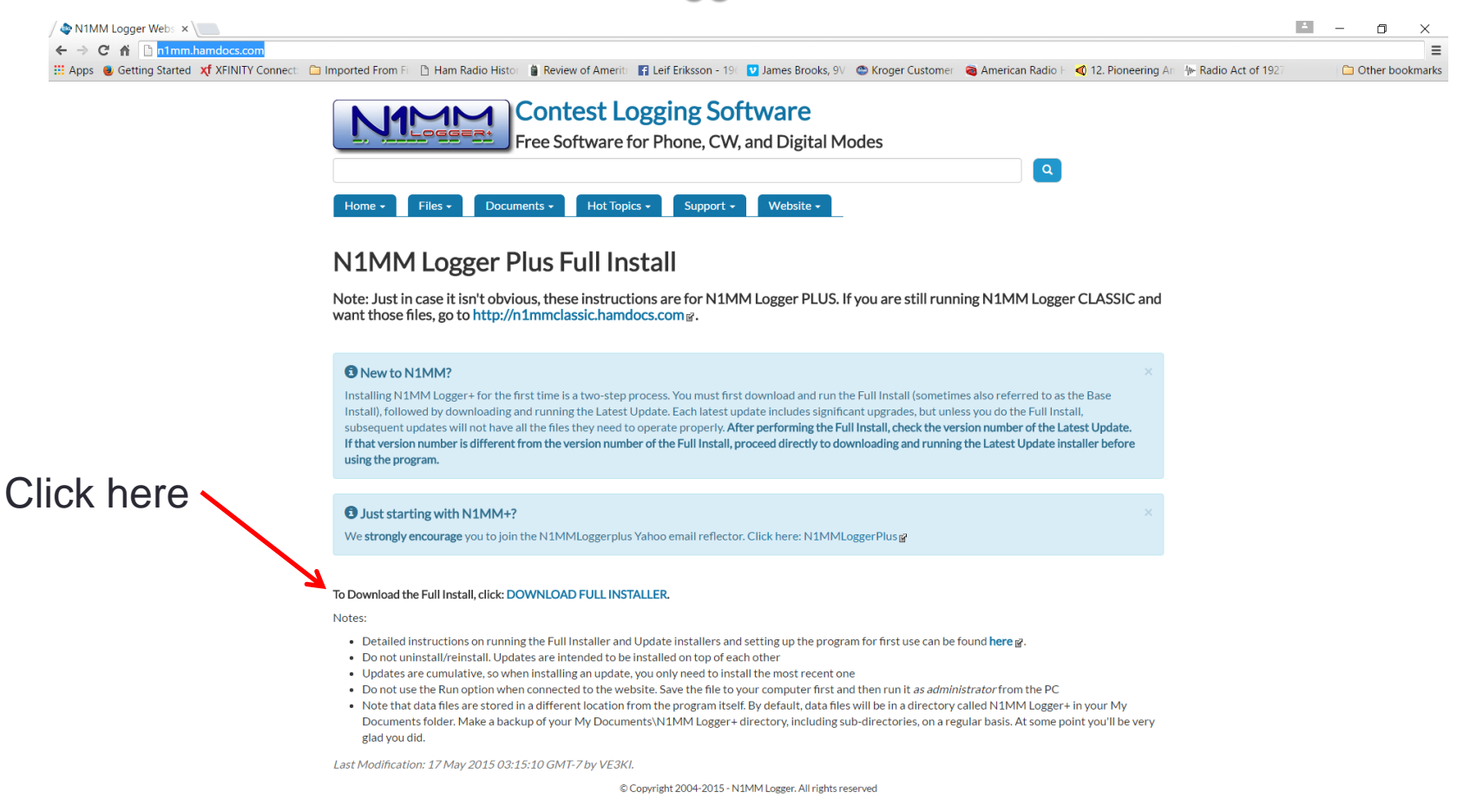

#### First- Load Station Configuration

N1 14070.00 CW Manual - VFO A

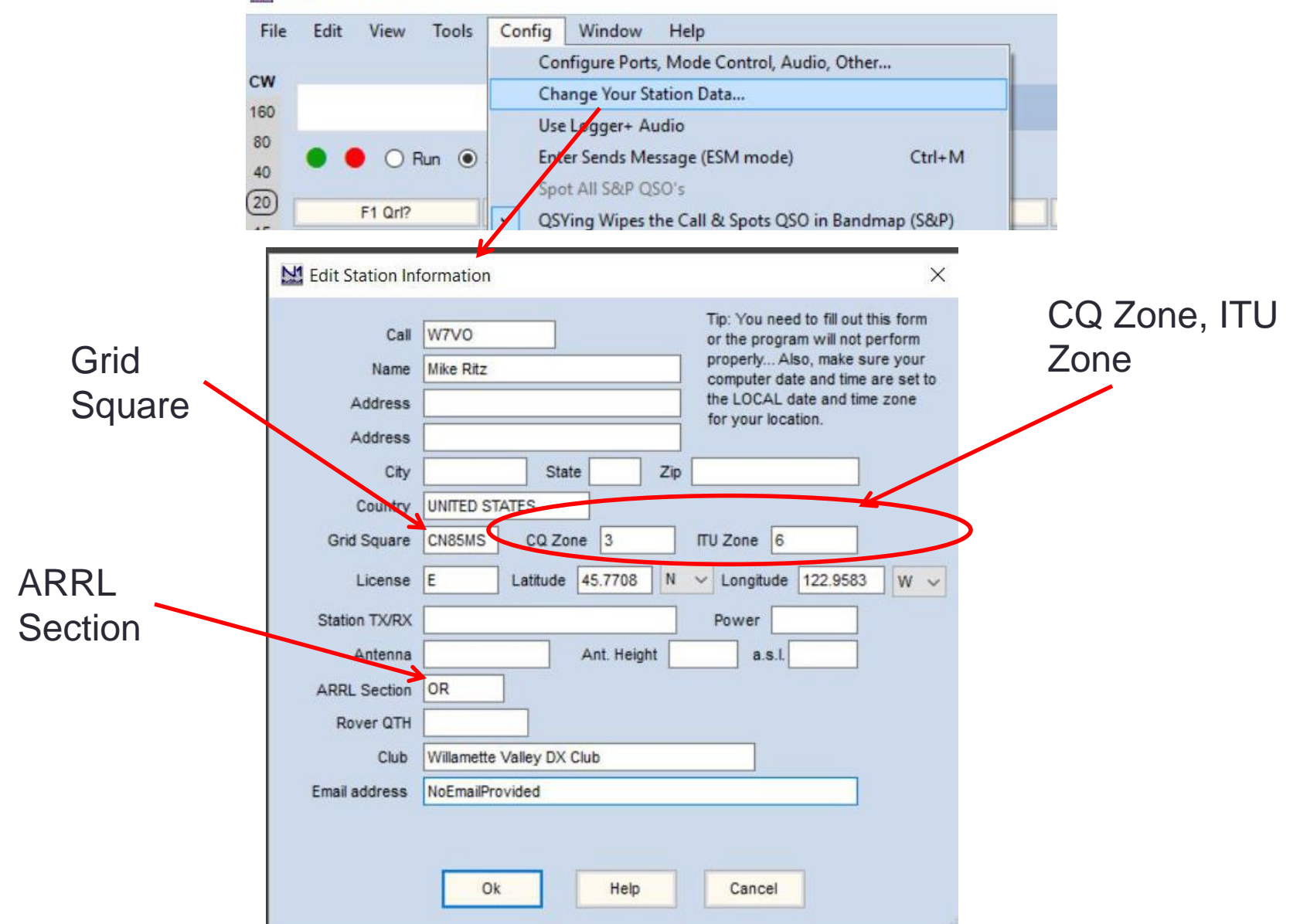

#### Set up the radio interface

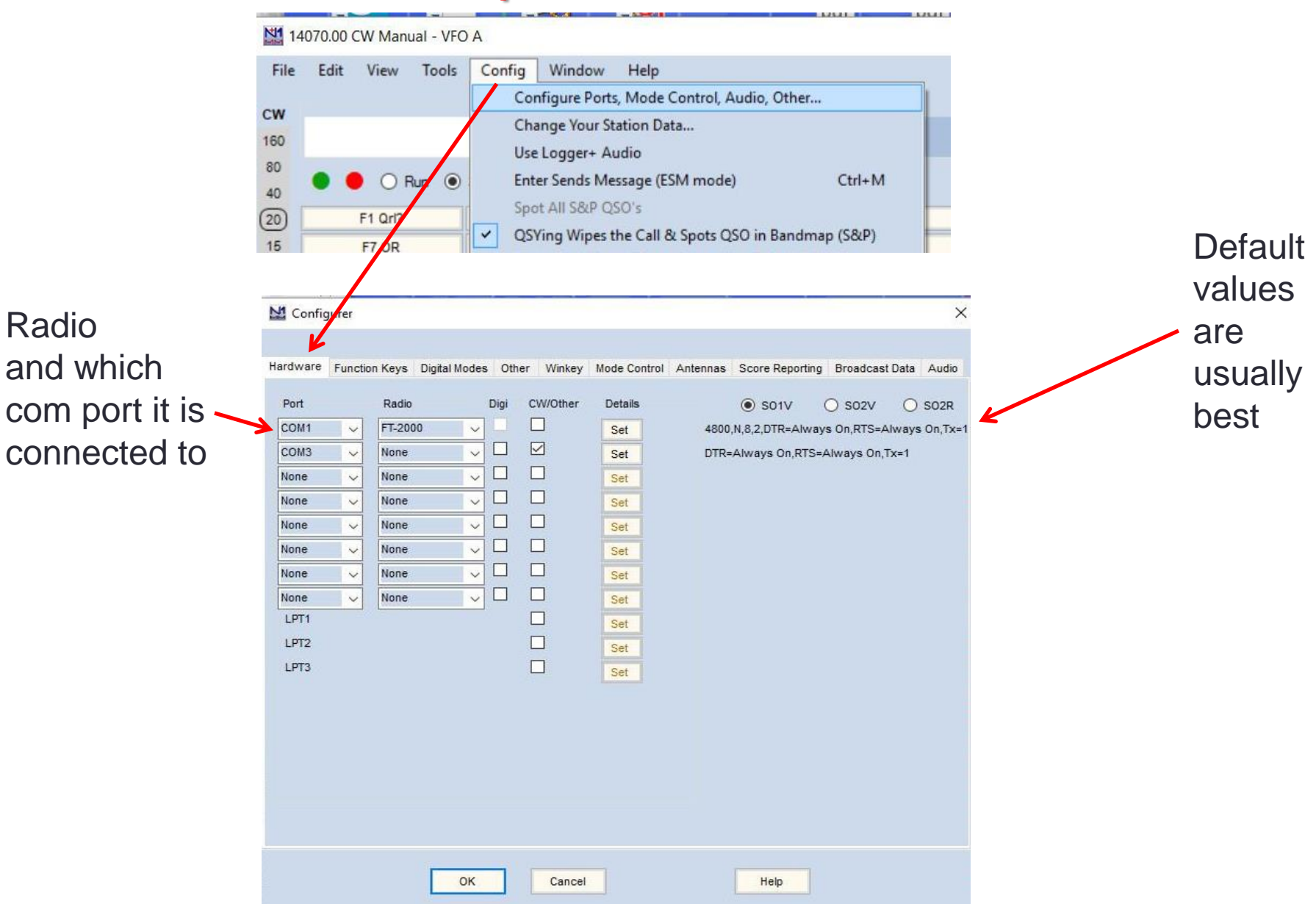

#### Set up Telnet connection

- Used to populate the Bandmap with "spots"
- Requires an internet connection, but is a resource hog unless you limit the spots!
- Suggest filtering for North America only, and only the contest bands and modes of interest

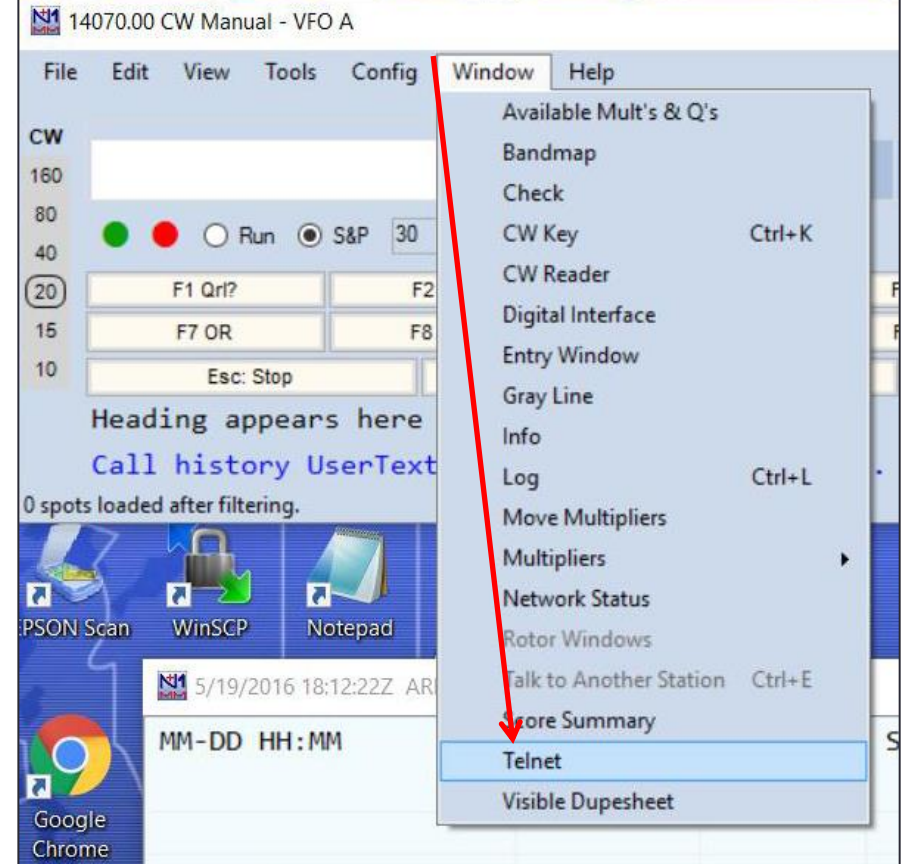

#### Set up Telnet Connection

Pick a

cluster site

N11 Telnet  $\lceil \frac{1}{2} \rceil$  $\times$ Your call goes Type:  $\overline{\phantom{a}}$ Reconnect  $\bullet$ here K7AR Clusters Bands/Modes Filters Spot Comment BandPlans Selected Cluster K7AR **Edit List** K7AR Logon with **K8NA W7VO K8SMC K8SMC K8XXX** Show Telnet Buttons **K9CW K9USA** KA4PKB **KASEYH** KB1H KB2EOQ KB2EOQ **KB2TXP KB5SOK KCODJO** KC2CWT KC4HW KC5NYH-3 **KC5NYO KE2OI-10** KE9KD KE9KD-3 KF6ARX-5 kf9ug.rexnet.net KG5NE KH<sub>2D</sub> **KH2D-1** KL7G KL7G KN4F

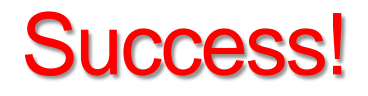

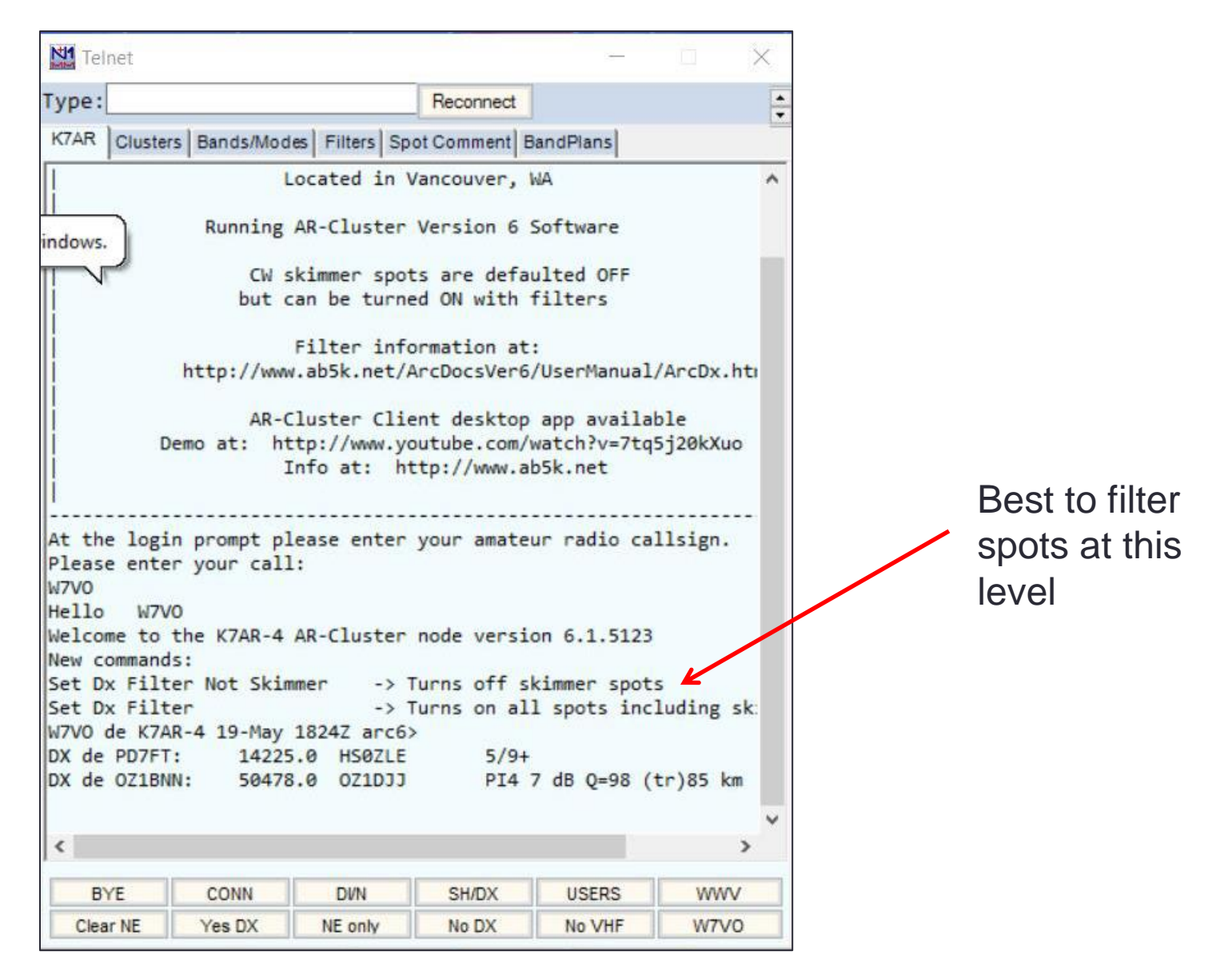

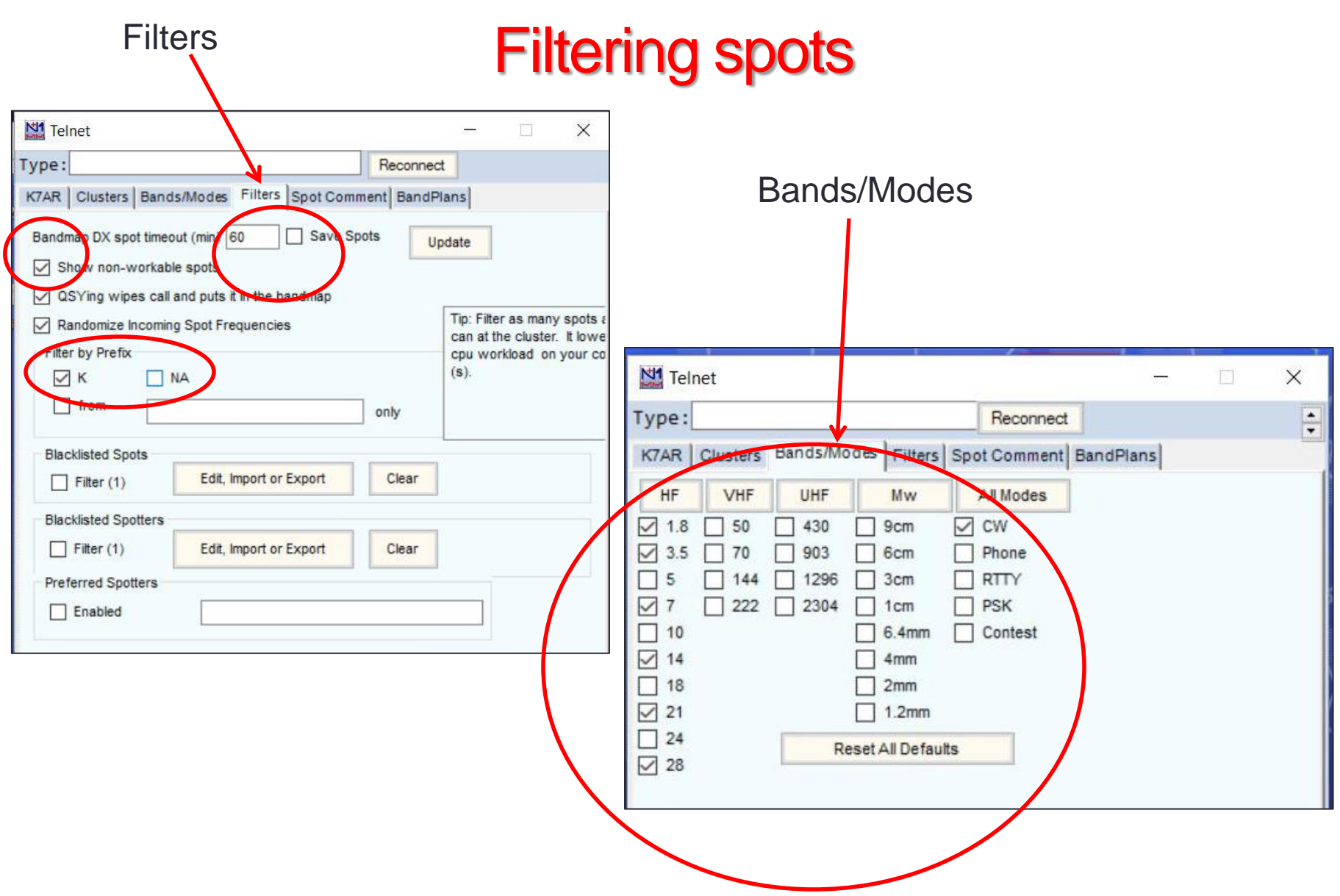

# Winkeyer Setup (CW only)

- Available built, or as a kit from: <http://k1el.tripod.com/>
- Plugs into a USB port, paddle plugs into it, and USB cable goes to key input of radio **Pretty simple!**
- Set Winkeyer's Port number from Hardware Configuration menu
- Need to set Winkeyer option setting!
- With some older computers you may need to load driver software
- Uses FTDI USB chipset, but driver CD comes with the package
	- Later versions of Windows automatically find and load the right drivers.

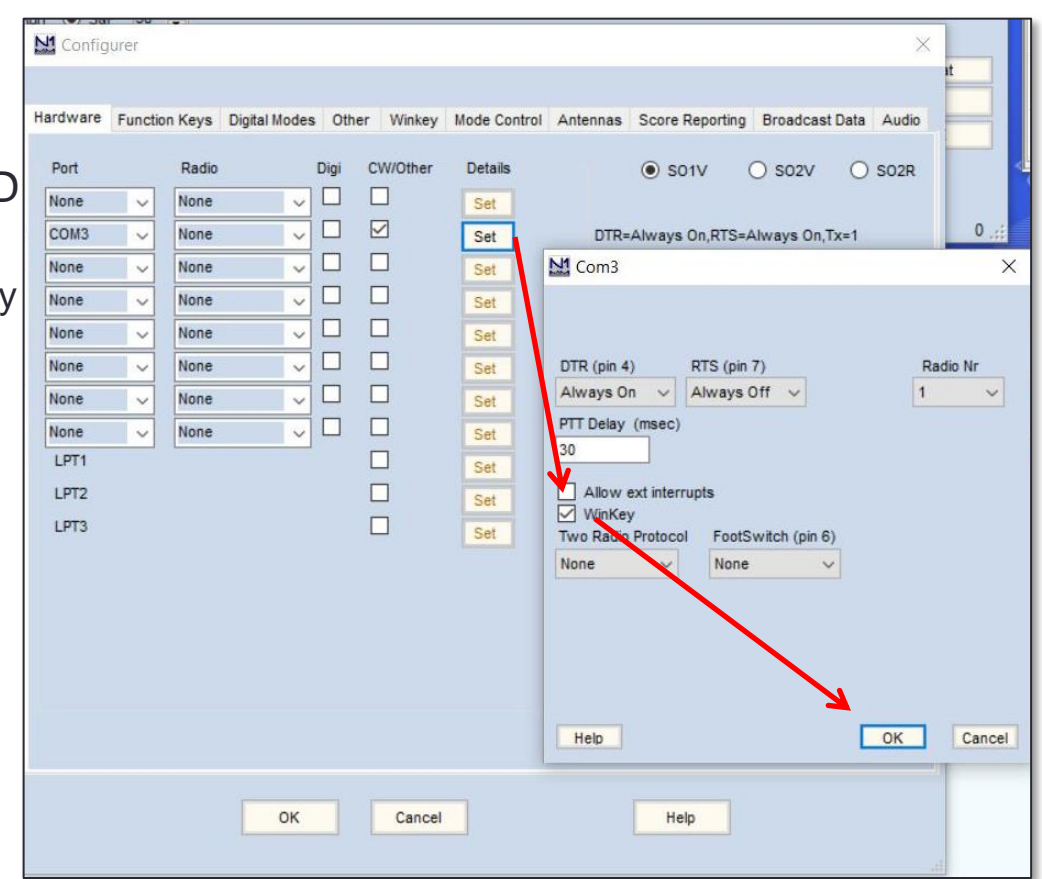

#### Let's work a contest!

- First- The day before, ensure Windows is updated! **IMPORTANT!**
- Then , update N1MM+ software, if needed. (This is automatic once you have opened software)
- Update "Check Partial File" from Tools menu (master.scp) ("Super Check Partial")
- Update "latest country file" from Tools menu (wl\_cty.dat) (**IMPORTANT!!**)

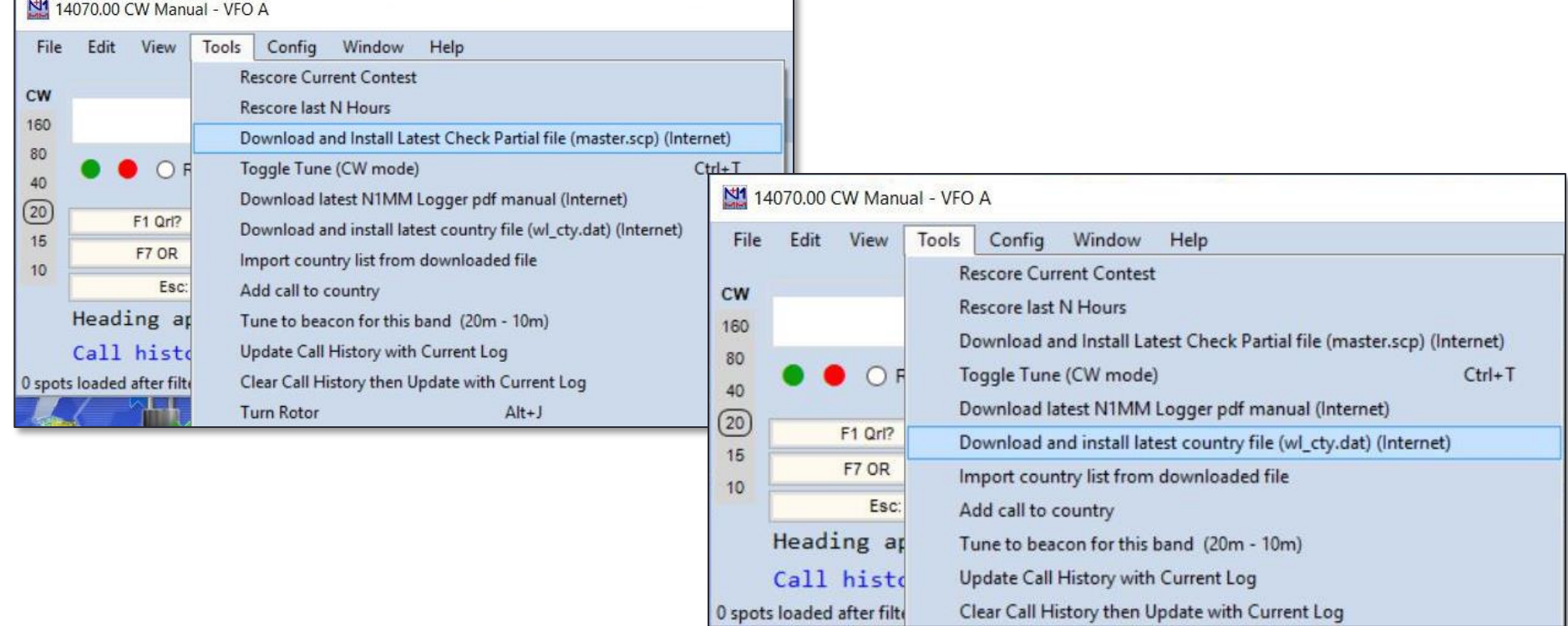

#### Now, select your contest………

• Open N1MM+, then go to "File", "New Log in Database.."

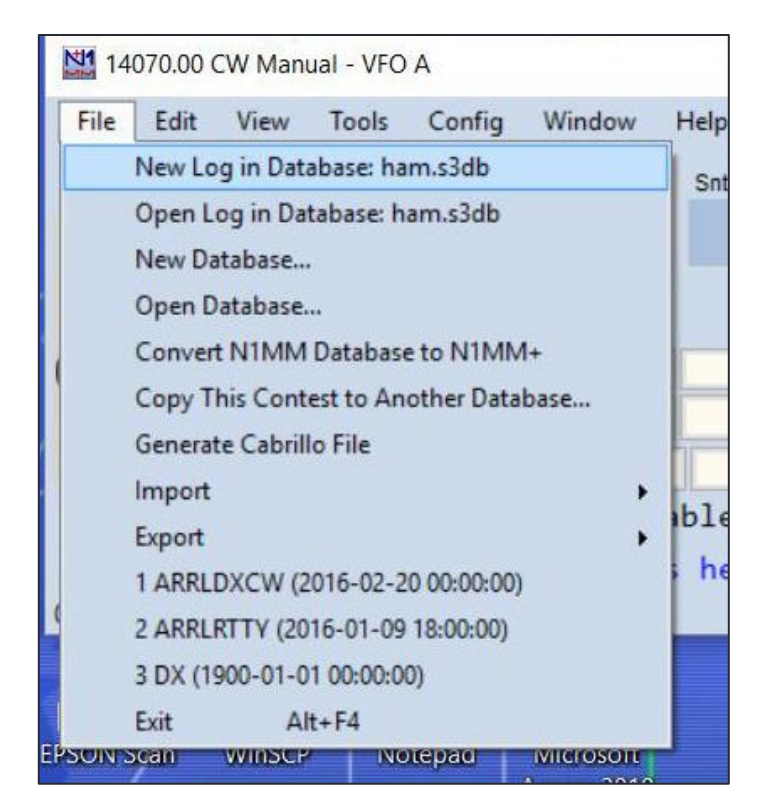

# Find the right one!

- Select the contest you need from the menu:
- Then select:
	- Operator type
	- Band
	- Power
	- Mode
	- Overlay
	- Assisted or not
	- Number of transmitters
	- **Check sent exchange!**
	- If multi, list all operators
- Then Click **OK**!

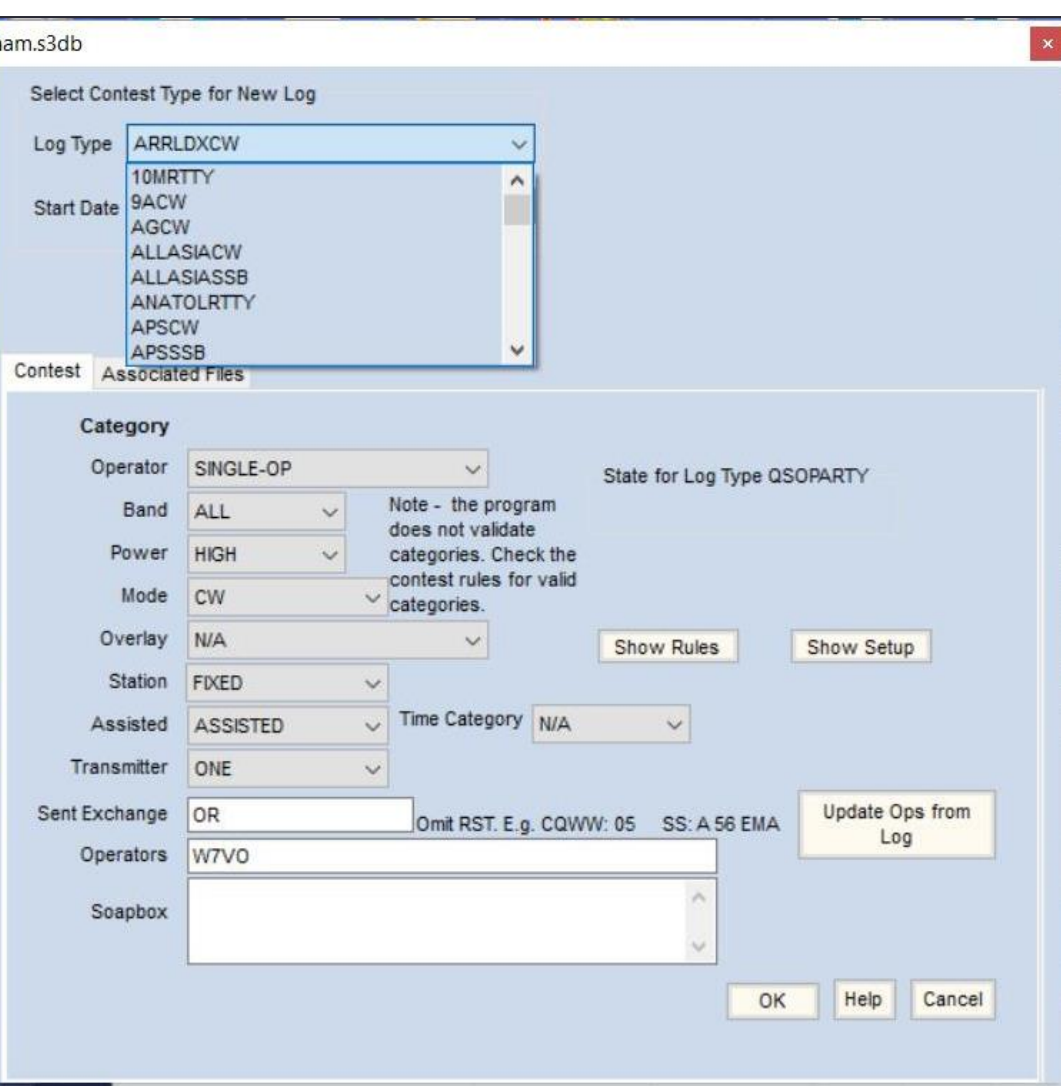

## Function (F) Buttons

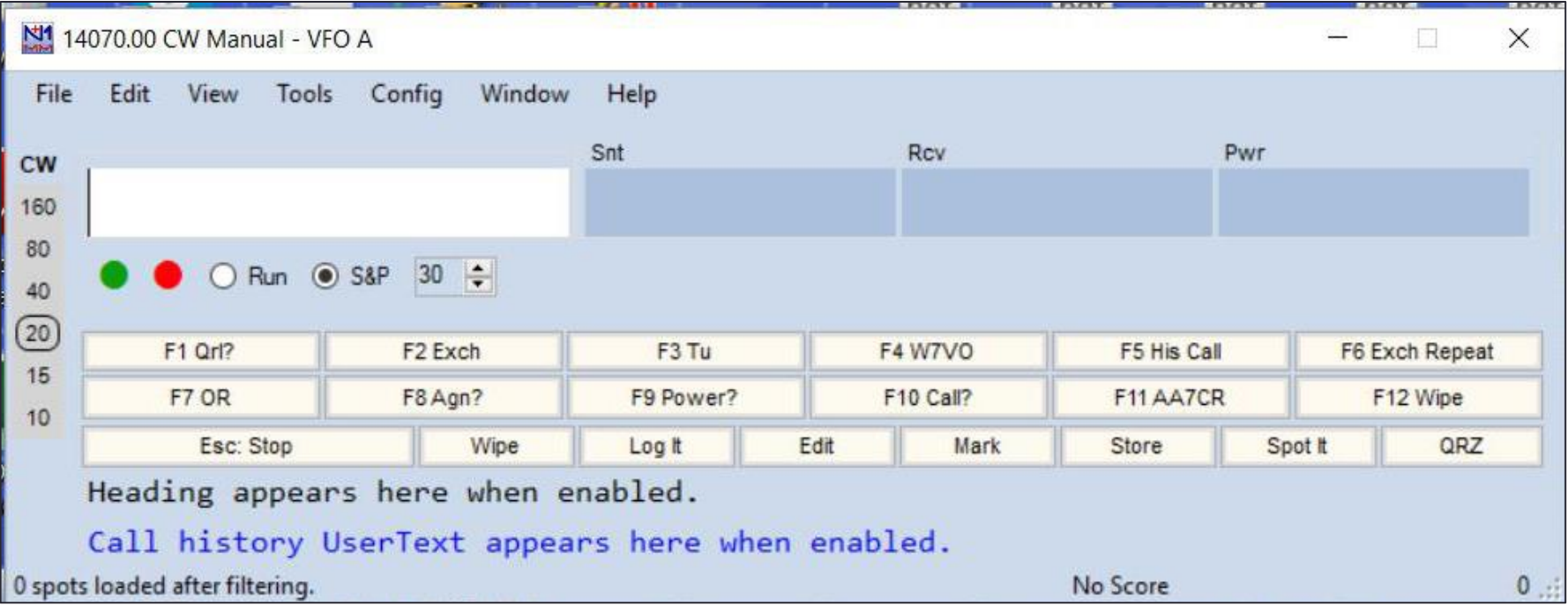

- Used for automated messaging during contests, click and it does the work!
- Use default messages, or can customize (and save) for each contest
- Works with either Phone, CW, or RTTY (automatic)
- Separate messages for Search &Pounce and Run modes
- For Phone, you need .wav files on computer, or CAT commands to radio
- To access, right click on any of the F buttons, and edit away!
- More details in "Advanced" presentation

#### The most common "Windows"

• These are the N1MM 'pop-ups' that are tools at your disposal

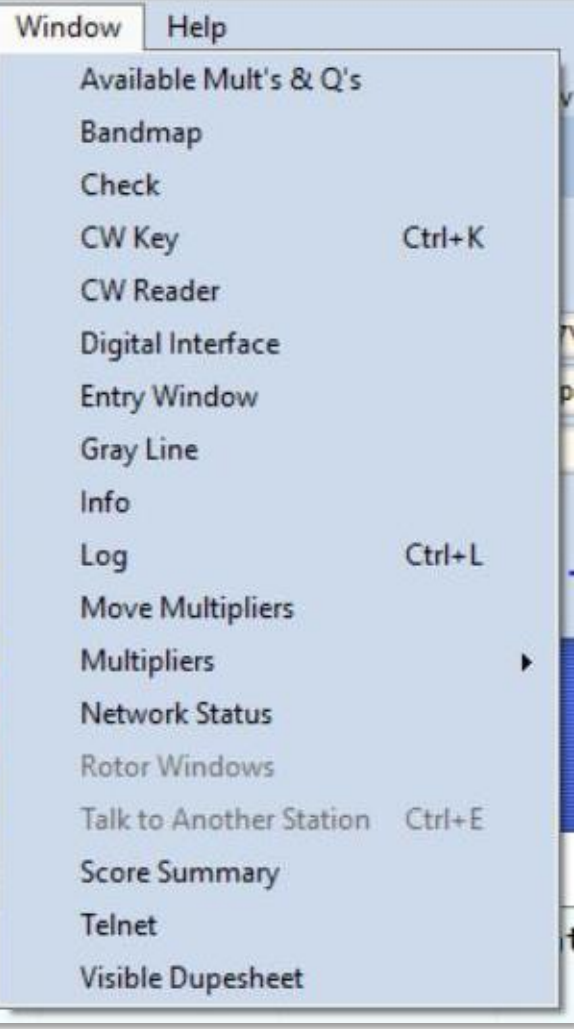

Most commonly kept open during contest:

- Entry Window
- Log
- Bandmap
- Check
- Multipliers
- Score Summary
- Digital Interface (for RTTY contests)
- Available Mults & Qs

#### Open but minimized

- Telnet
- Network Status

# Entry Window

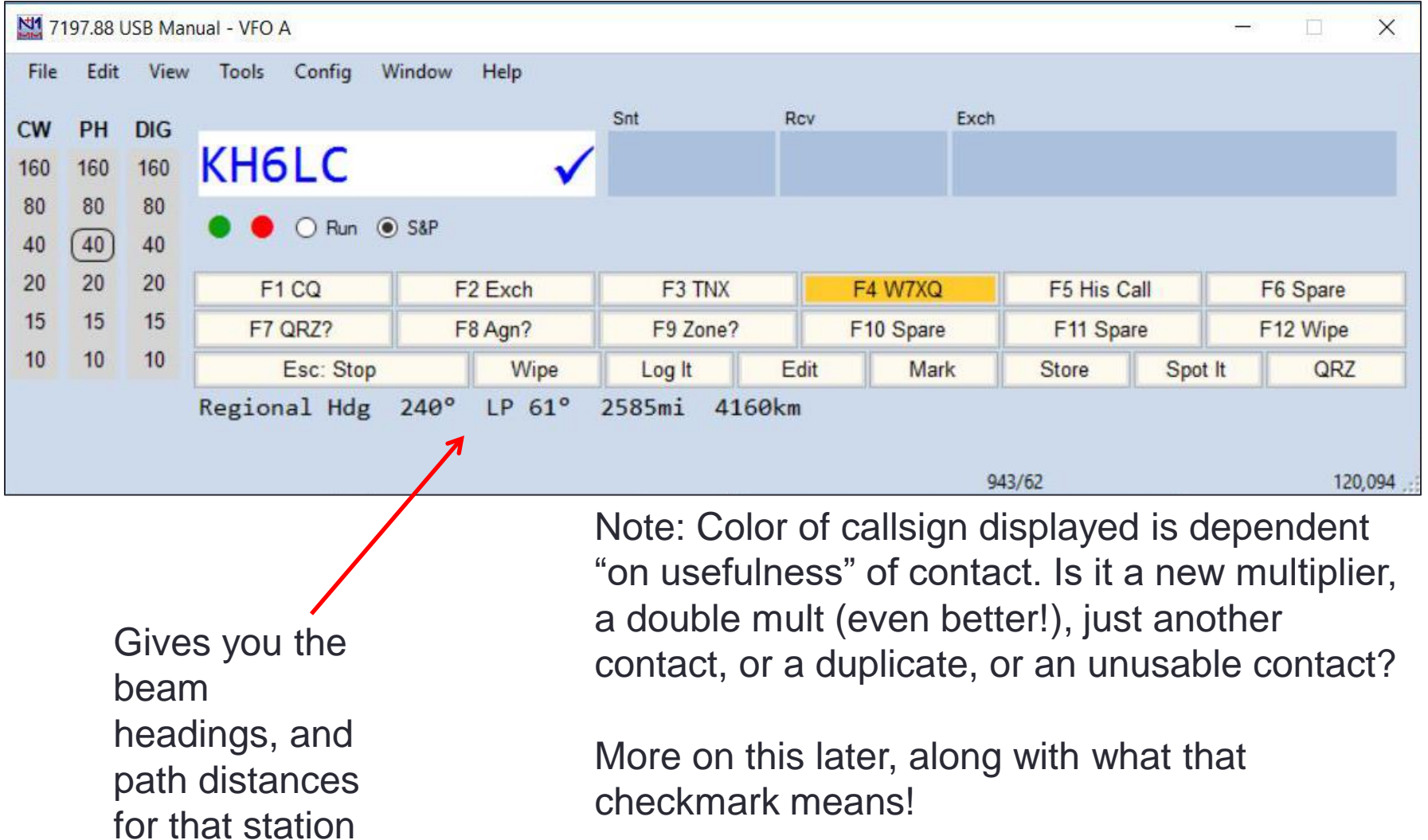

#### Entry Window

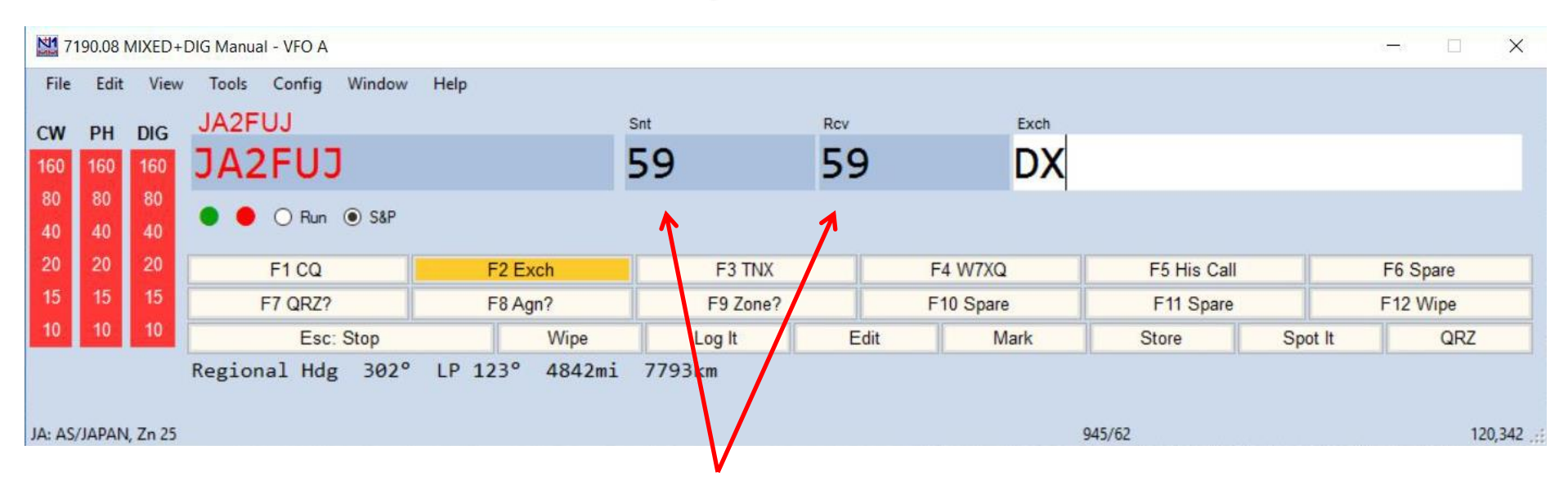

- When logging, EVERYBODY IS "**59**", or "**599**"!
- In fact, these are what N1MM automatically loads for signal reports
- You can change if needed, but generally not…..

# Log Window

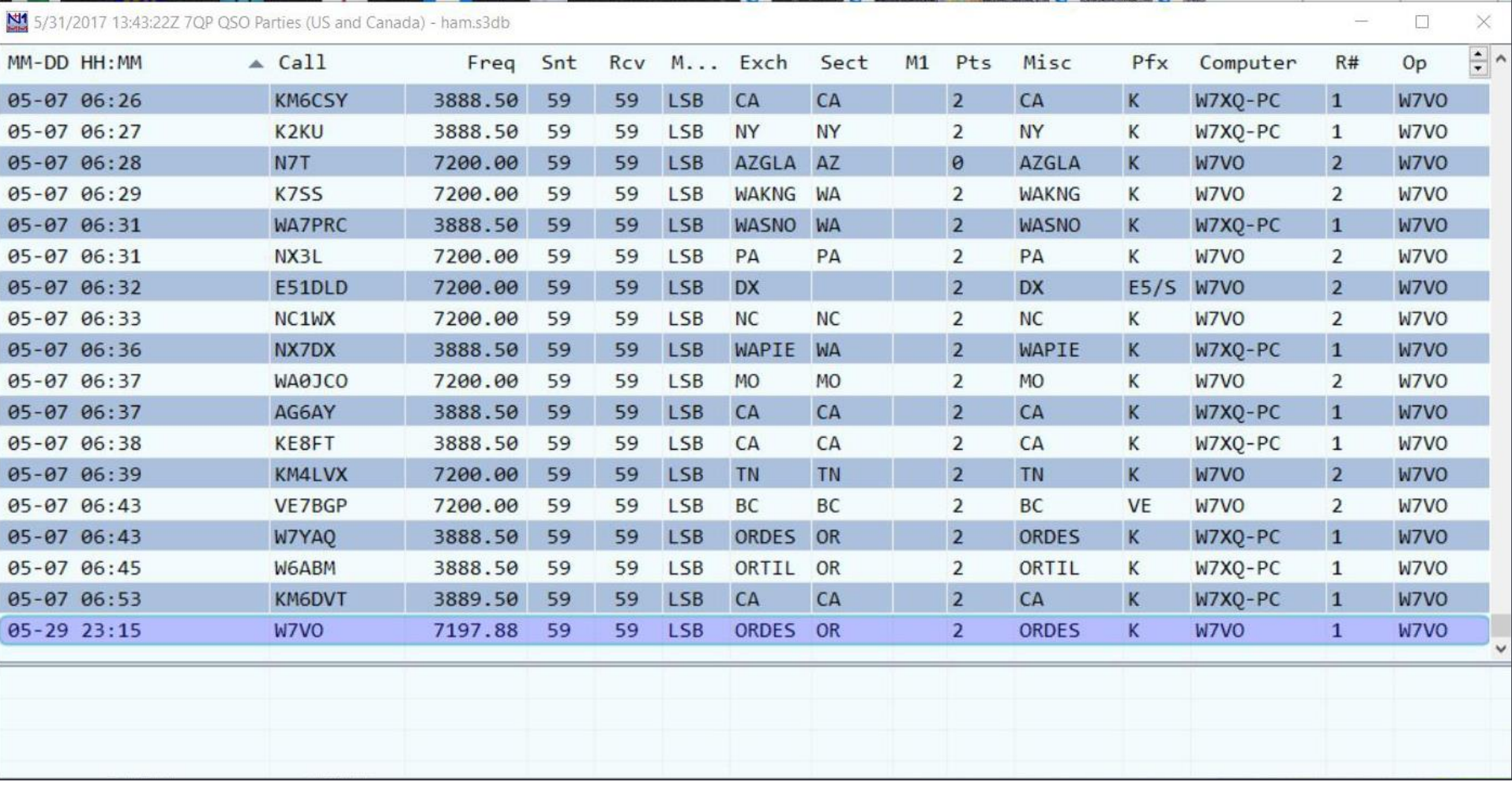

# Duplicate Contacts- "Dupes"

- N1MM will automatically warn you if it finds that the call you have entered is already in the log for that contest
- That does NOT mean that the other guy has you in the log!
- 
- Sometimes it's just easier to work them and move on.....
- You can override the Duplicate status, and it will score the contact as 0 points. Usually no penalty for this with the organizers
- Sometimes (as in QSO parties), the callsign is a duplicate, but the multiplier is not if the station has changed locations to a new multiplier. This used to be noted in the bottom area of the log as a warning

# Duplicate Contacts- "Dupes"

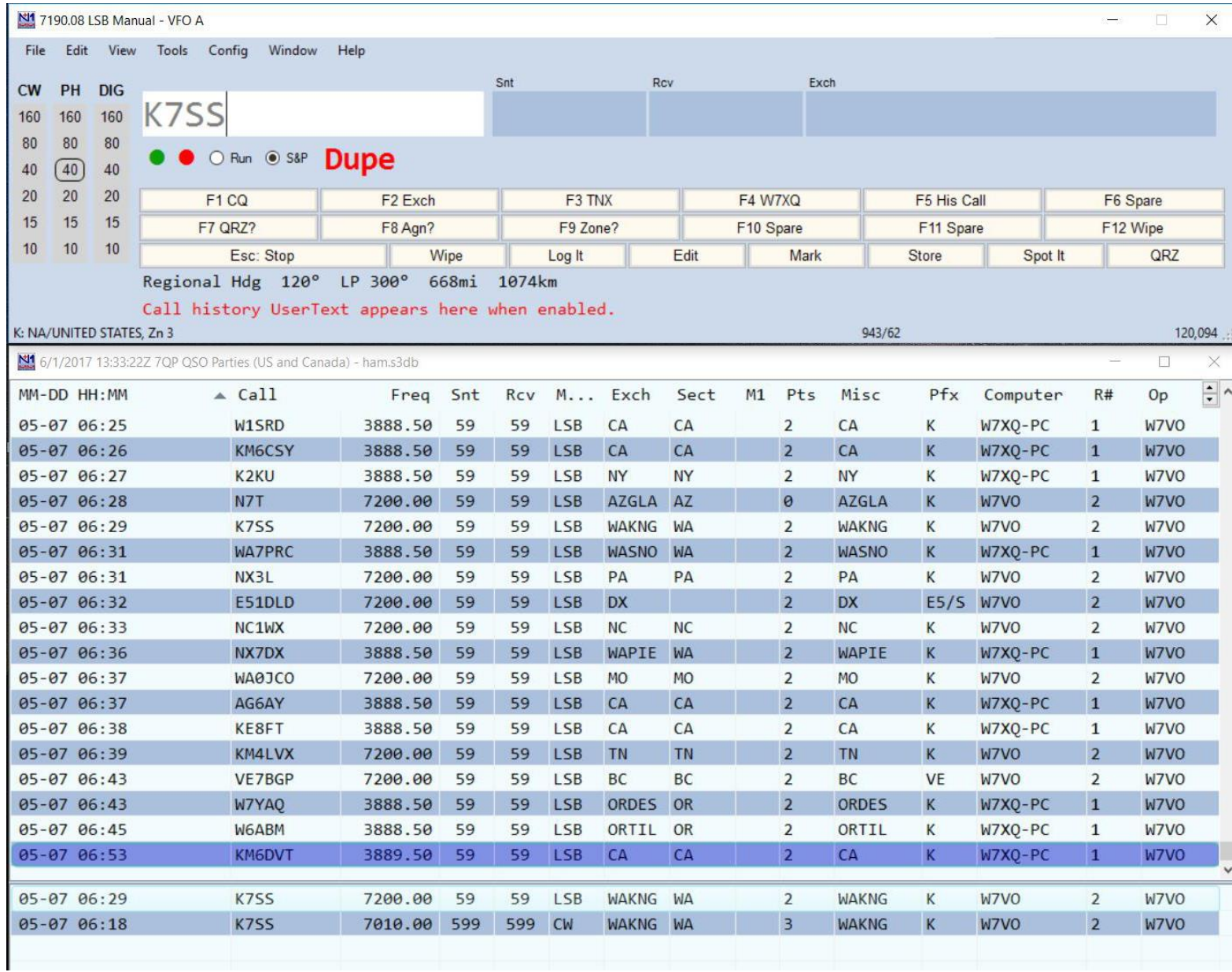

### Duplicate Contact- "Dupe", (but not really)

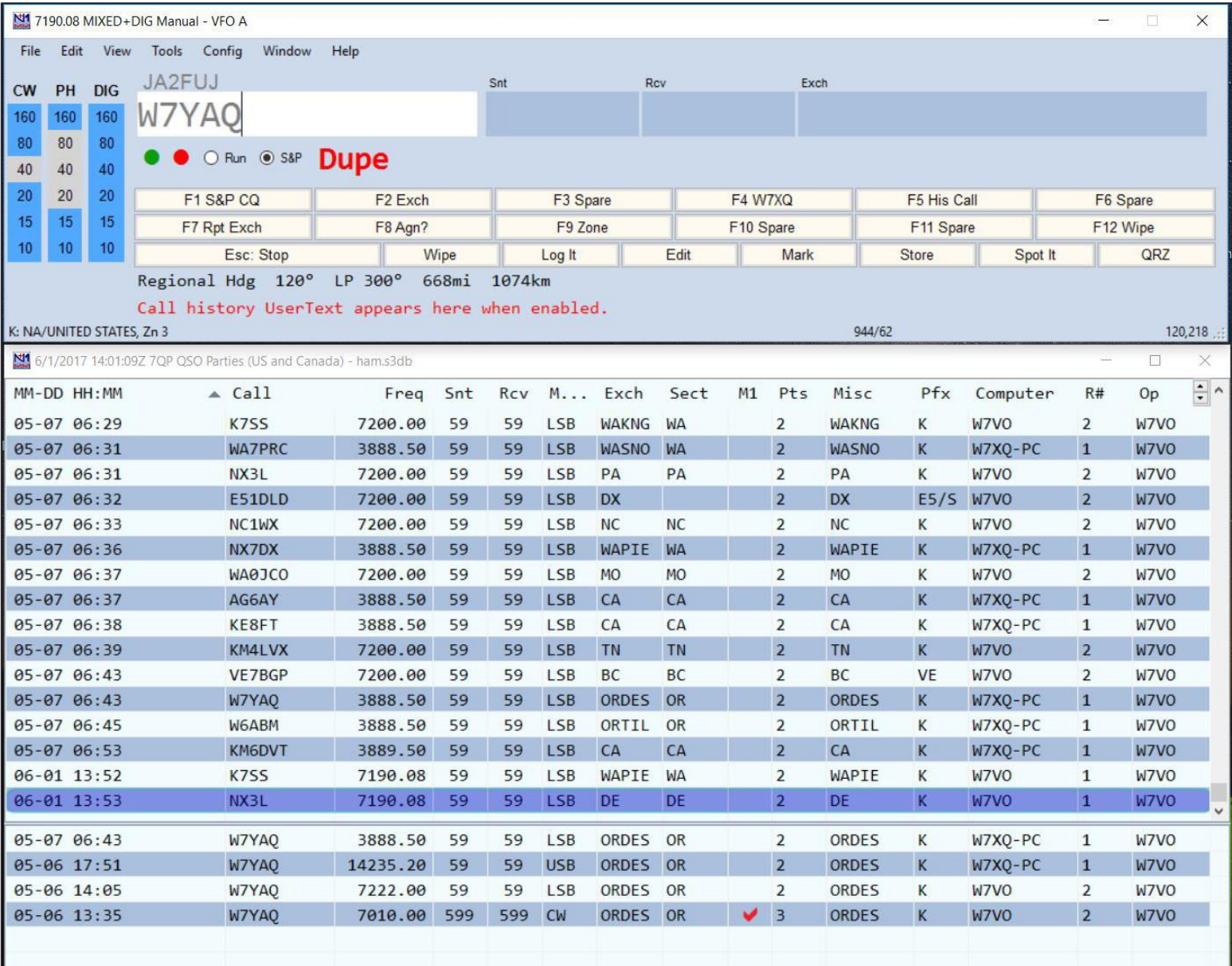

#### Duplicate Contact- "Dupe", (but not really)

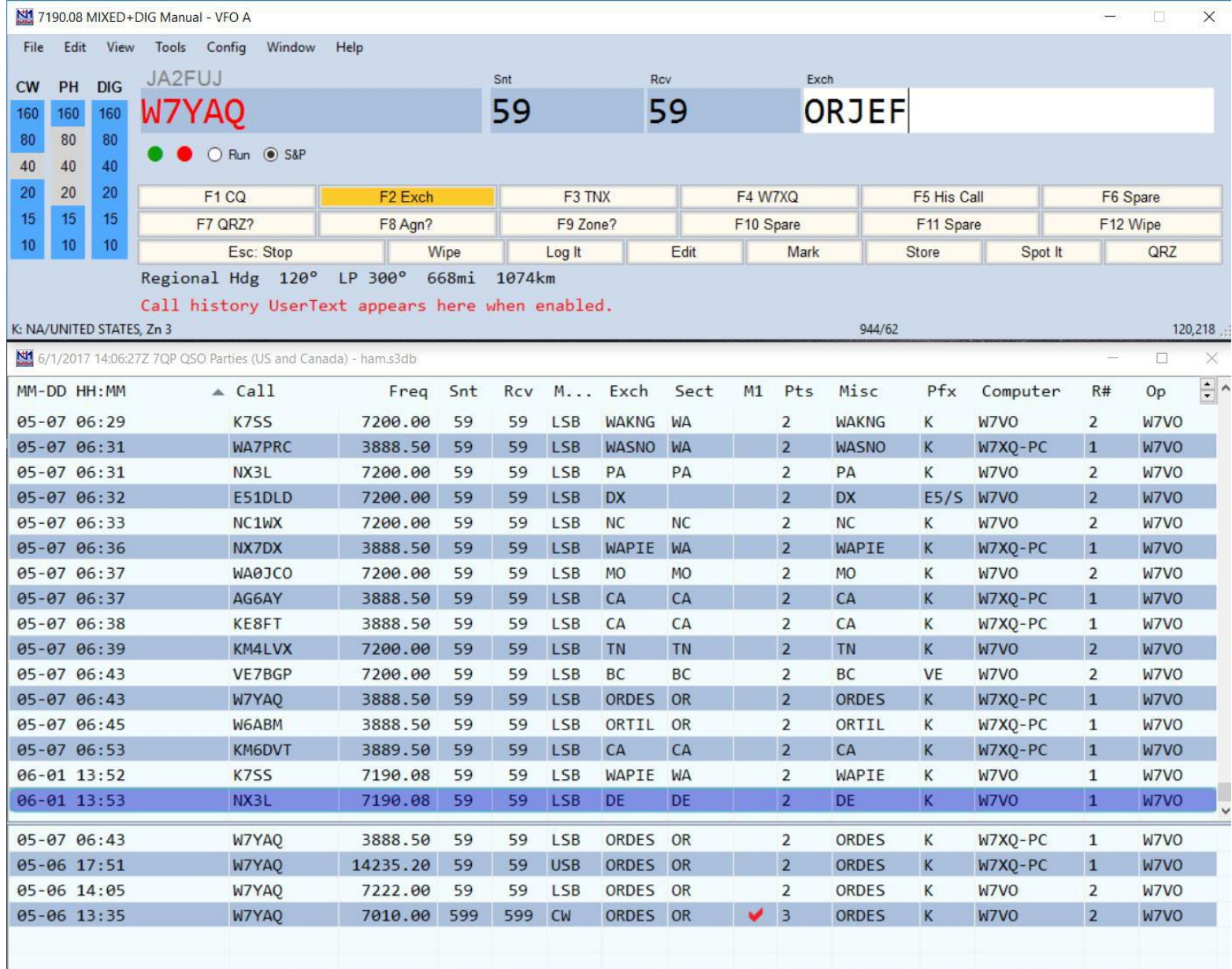

#### Check Window

- Great tool to figure out is a callsign is "probably valid", or what the rest of the call "might be". Checkmark after callsign in Entry window indicates "Call OK", Question mark (?) indicates "better check that one again!"
- Load in a partial call to see what the know possibilities are. Just need a few characters
- Compares partial calls as entered to "known contesters" to let you know if callsign is a new one, or already known
- Suspect callsigns appear in log highlighted in yellow

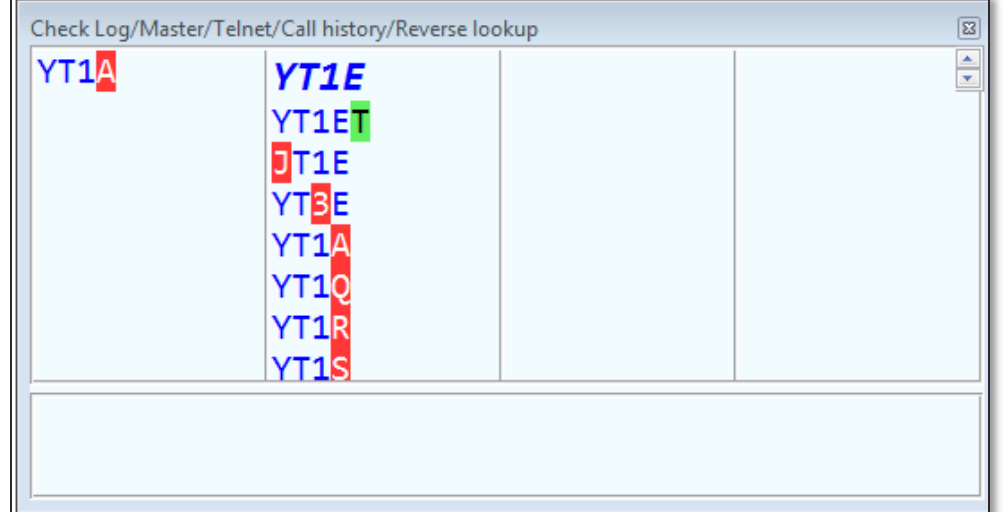

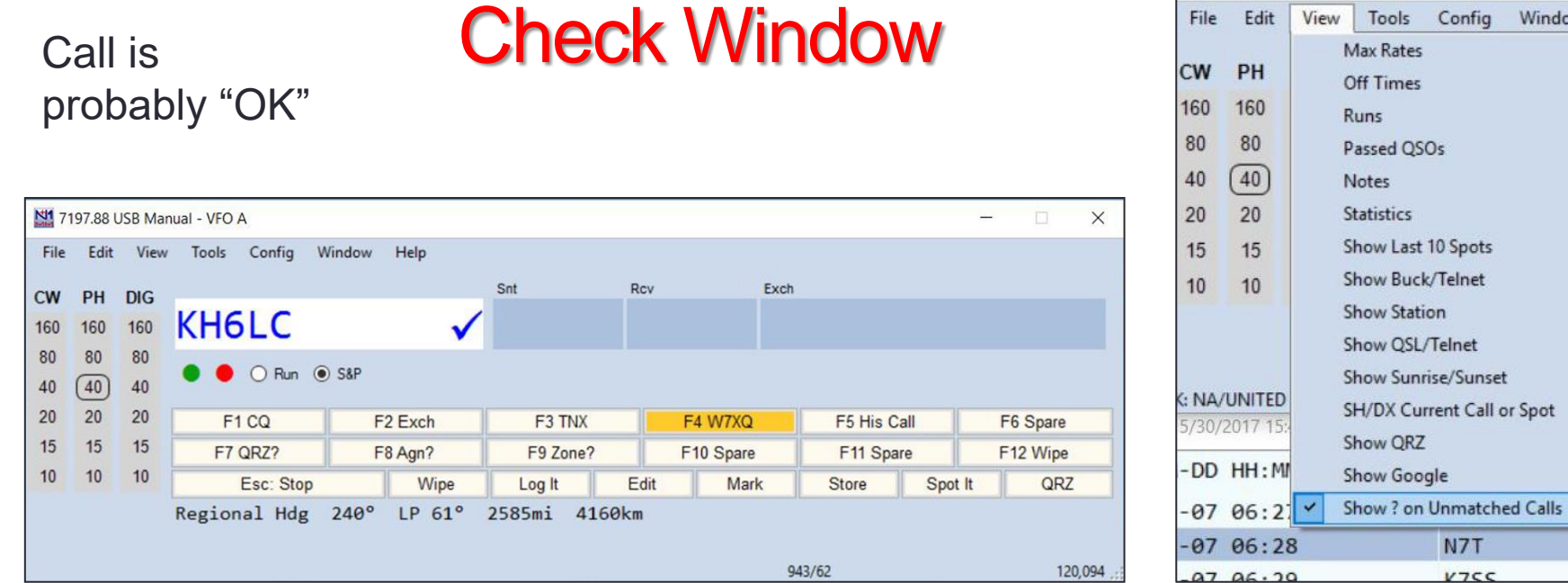

#### Call is suspect…

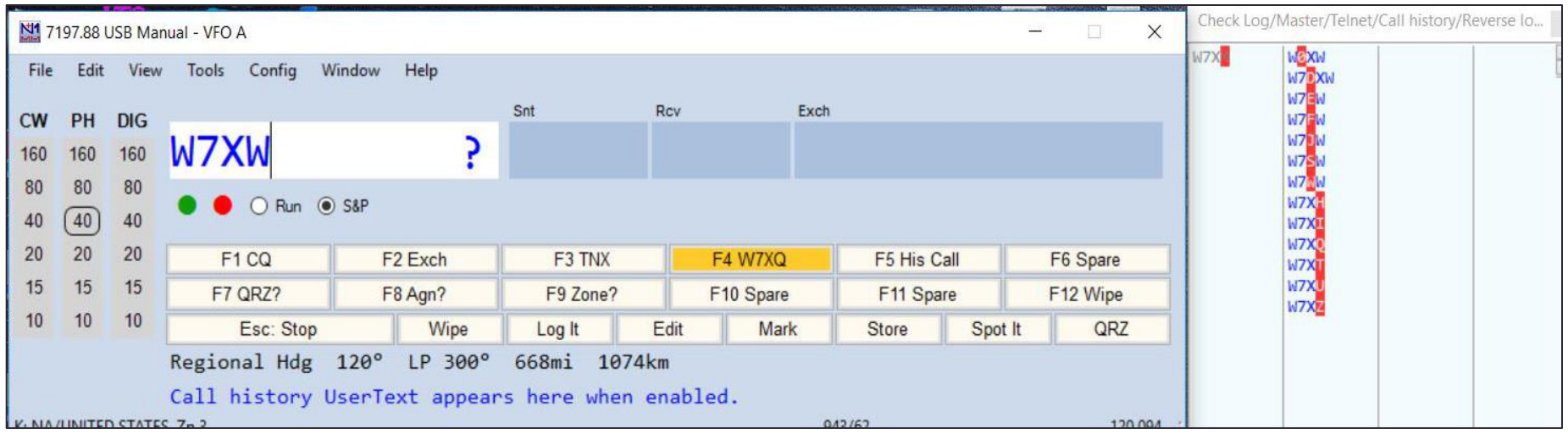

**COLLEGE** 

Tools Config

N7T

 $V7CC$ 

Window

Help

ch  $n<sub>2</sub>$ 

Wip

 $36$ 

app

am.s

 $F<sub>1</sub>$ 

388

7200  $7200$ 

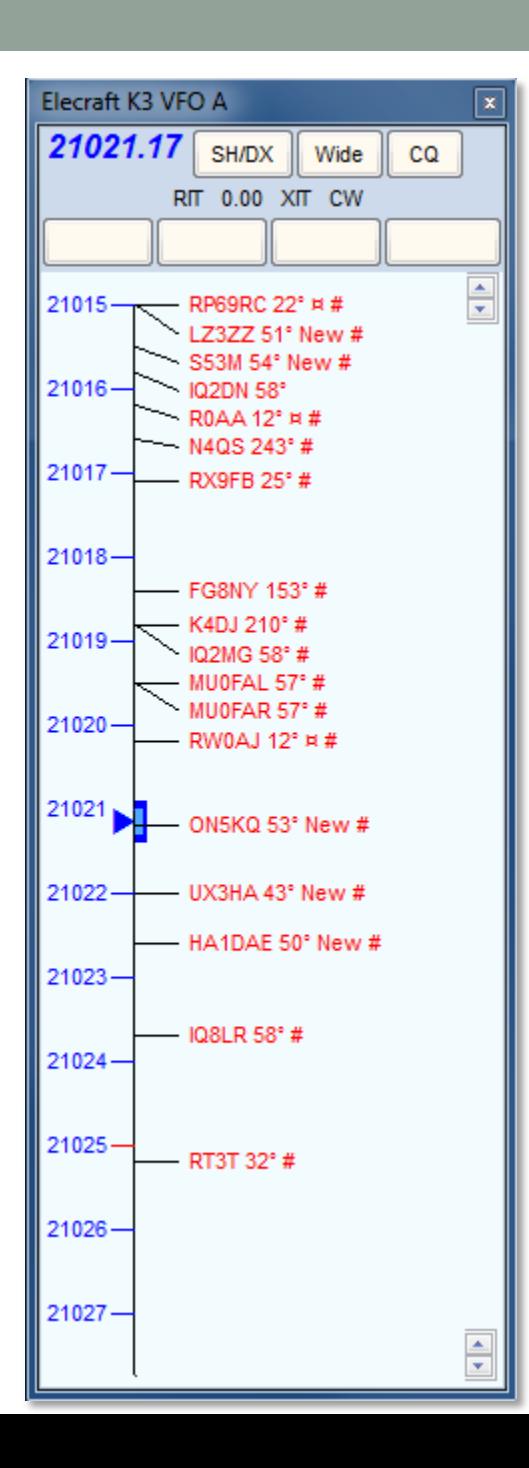

#### Bandmap Window

- Shows spots as reported to clusters
- Skimmer spots have # after them
- Beam headings given, based on your QTH
- Color of spot is **very** useful:
	- **Red** is new multiplier, very valuable
	- **Green** is a double mult, (new country and zone in CQWW tests), **even more valuable**
	- **Blue** is not a new mult, but is workable for points
	- **Grey** is not workable (you can keep those from displaying)
- Clicking on spot takes your transceiver directly there. Point, click, and work them!
- Color of spots can be changed, if needed
- Use mouse wheel to quickly change bandspread
- Font sizes also adjustable

#### Bandmap Window

• Clicking on a bandmap spot places callsign in a "Queue Spot", directly on top of entry window. Clicking on the Queue Spot" places the callsign into the entry window. Color denotes usefulness.

> والكارات  $\mathbf{x}$ 21021.20 CW Elecraft K3 VFO A Fig. Edit View Tools Config Window Help ON5KQ **CW Rcv** Snt **SntNR RcvNR** 160 599 599 2 ON5KO 80 40 Run O S&P  $28 \div$ 20 F1 Qrl? F<sub>2</sub> Exch F<sub>3</sub> Tu F4 VE3KI F5 His Call F6 Repeat 15 F7 Empty F8 Agn? F9 Nr? F10 Call? F11 Empty F12 Wipe 10 Esc: Stop Wipe Log It Edit Mark Store Spot It QRZ Hdg 53° LP 233° 3563mi 5735km ON: EU/Belgium, Zn 14  $3$  .::  $1/1$

#### Bandmap Window

- Hovering with the mouse over a spot in the Bandmap gives the following info about the spotted station:
	- Exact frequency sent by spotter
	- Call-sign of spotter
	- The time in minutes since the station was placed on the DX cluster network
	- Comments sent with the spot.
- Caveats:
	- Bandmap spots are only about 95% accurate. Do not rely as being 100% accurate

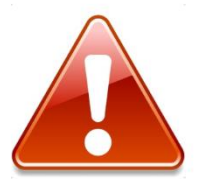

- You can delete spots you recognize as being bogus by right clicking on spot, then clicking "Delete spot"
- Be careful when clicking on a spot to ensure it is within your band limits! Band limits are settable via software

#### KH6LC loaded **Info Window- Optional**

from Bandmap

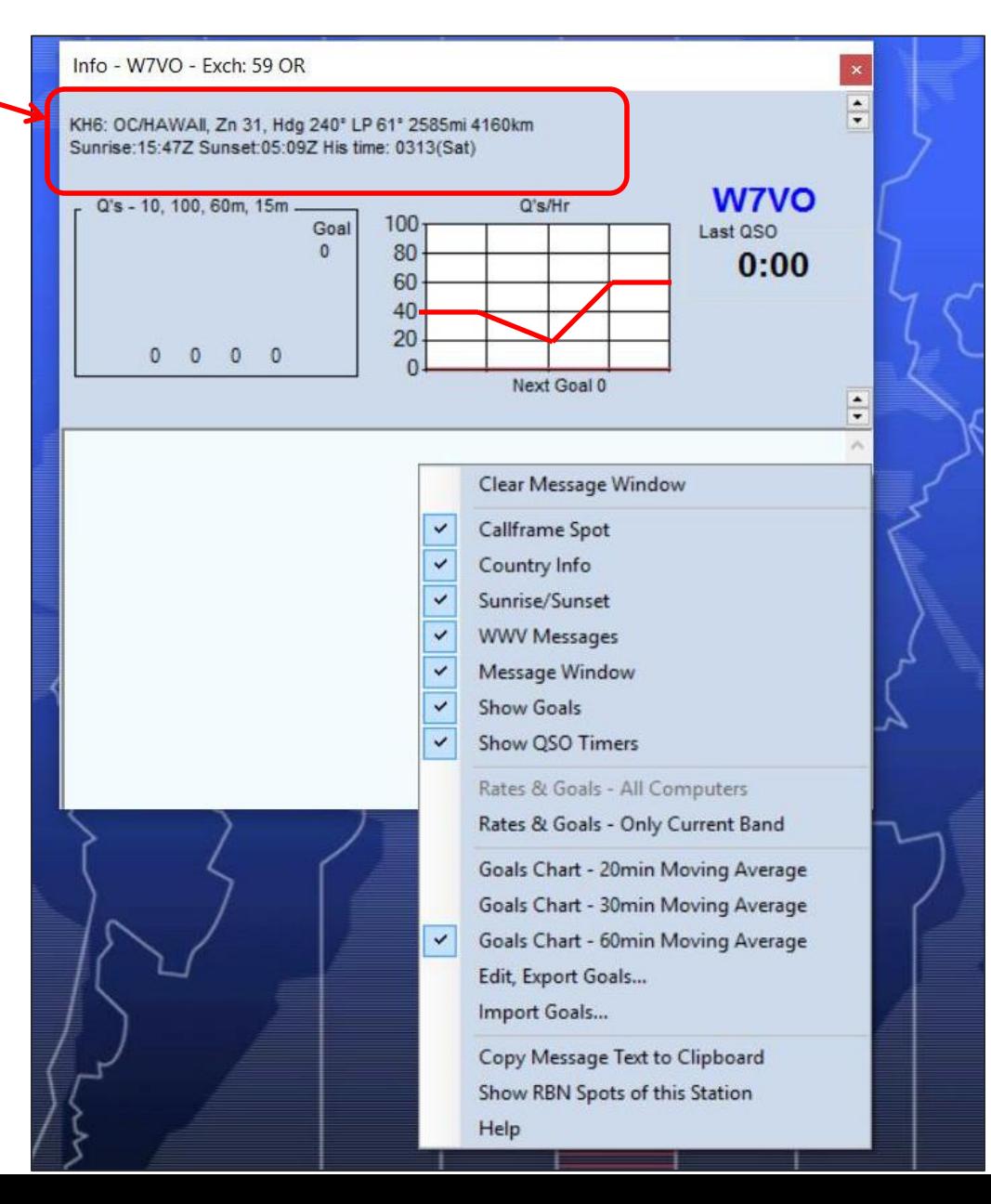

#### Available Window- Optional

- Populated from Bandmap, provides more detailed information related to your contest
- There is an Important caveat! "Where do the spots come from?"

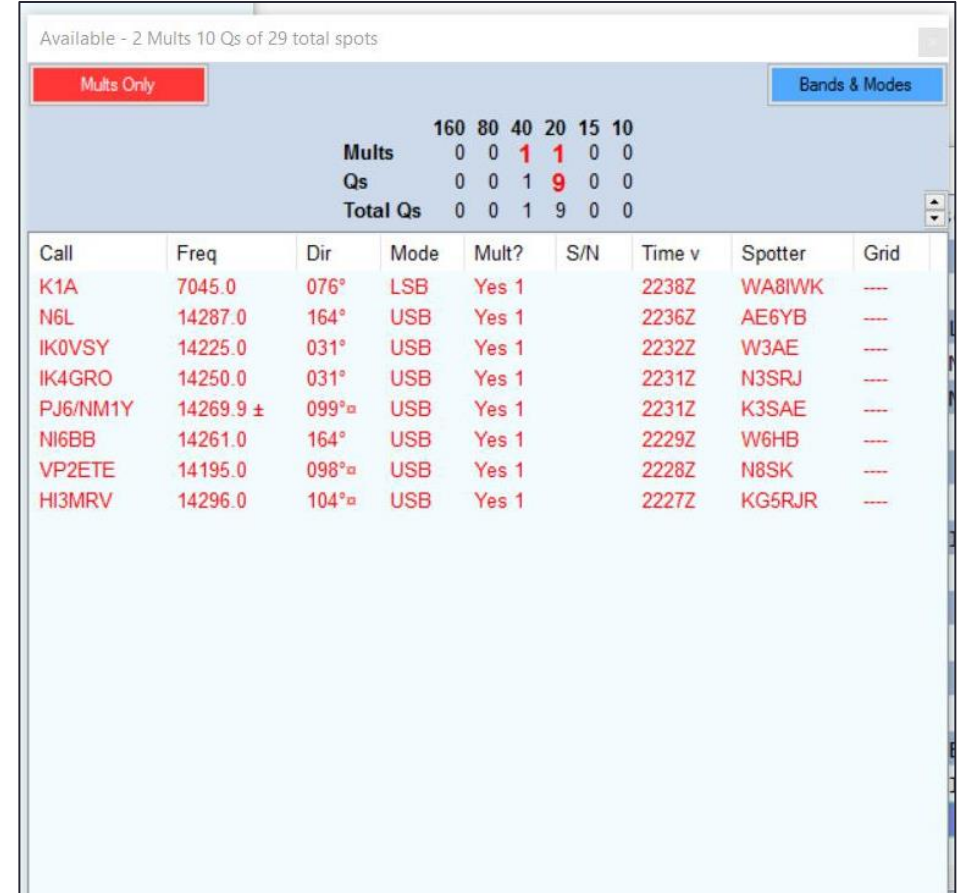

### Grayline Window

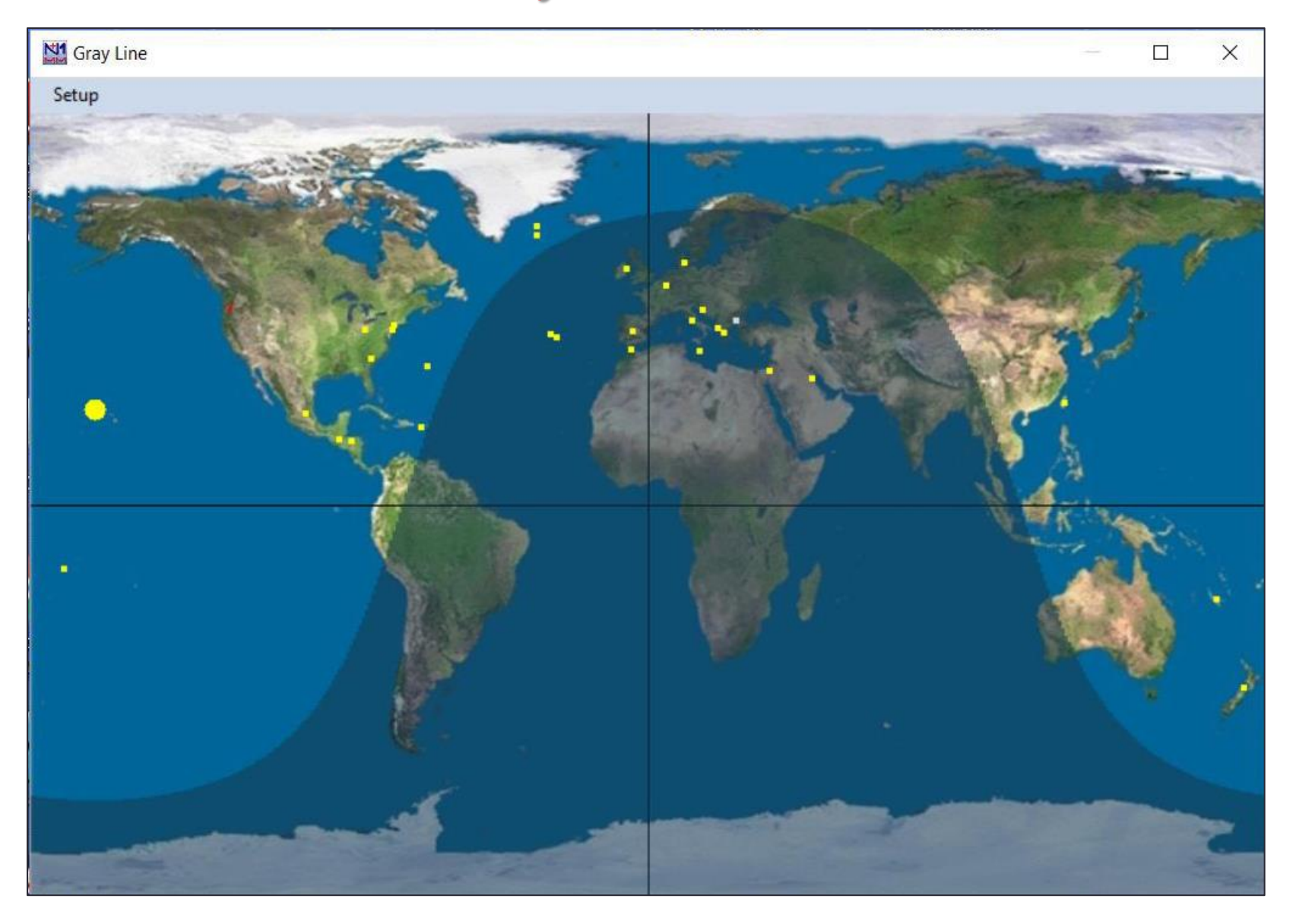

#### Time to set up the monitor screen

- Pick out the pop-up windows you need for each contest, put them in where you need on monitor screen for best view
- If operating non-assisted:
	- Log
	- Multipliers
	- Score summary
- If assisted, add:
	- Bandmap
	- Check
	- Open telnet, **then minimize**
- If two or more transmitters, add:
	- Network status (then close it out)
- If you are in a RTTY contest, add:
	- Digital Interface

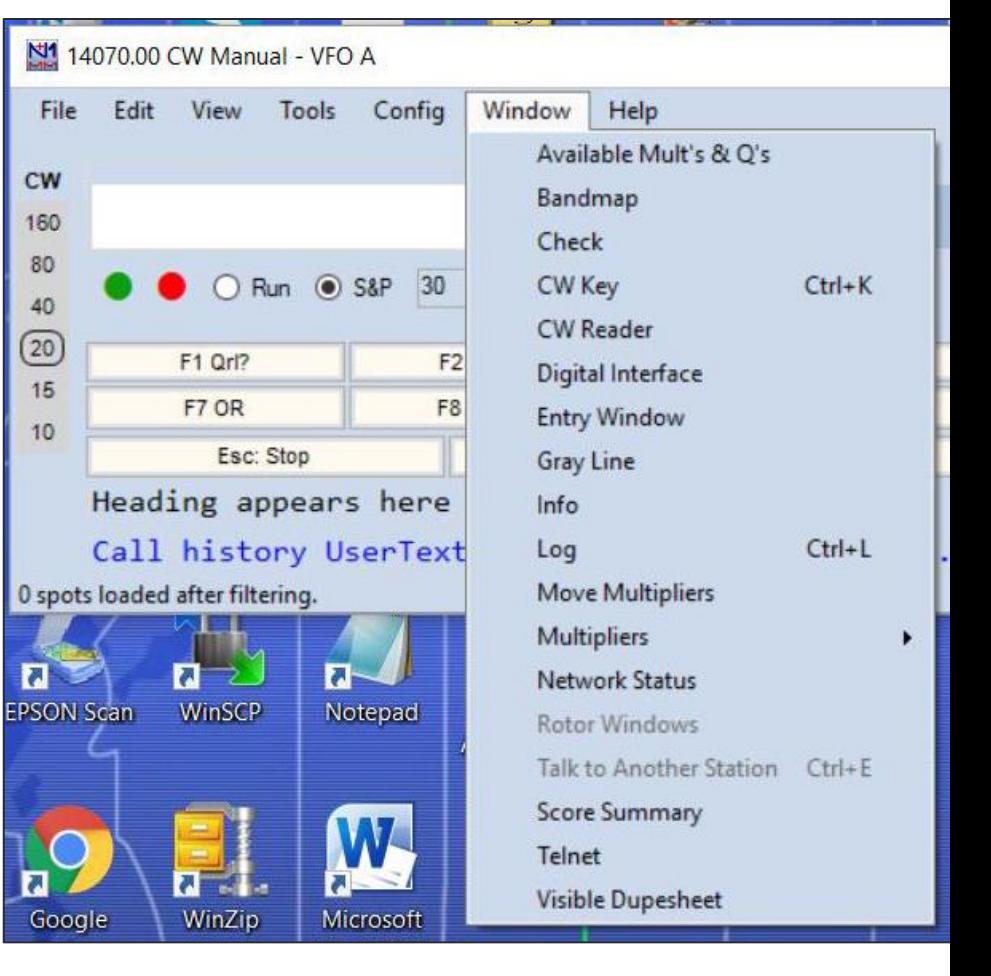

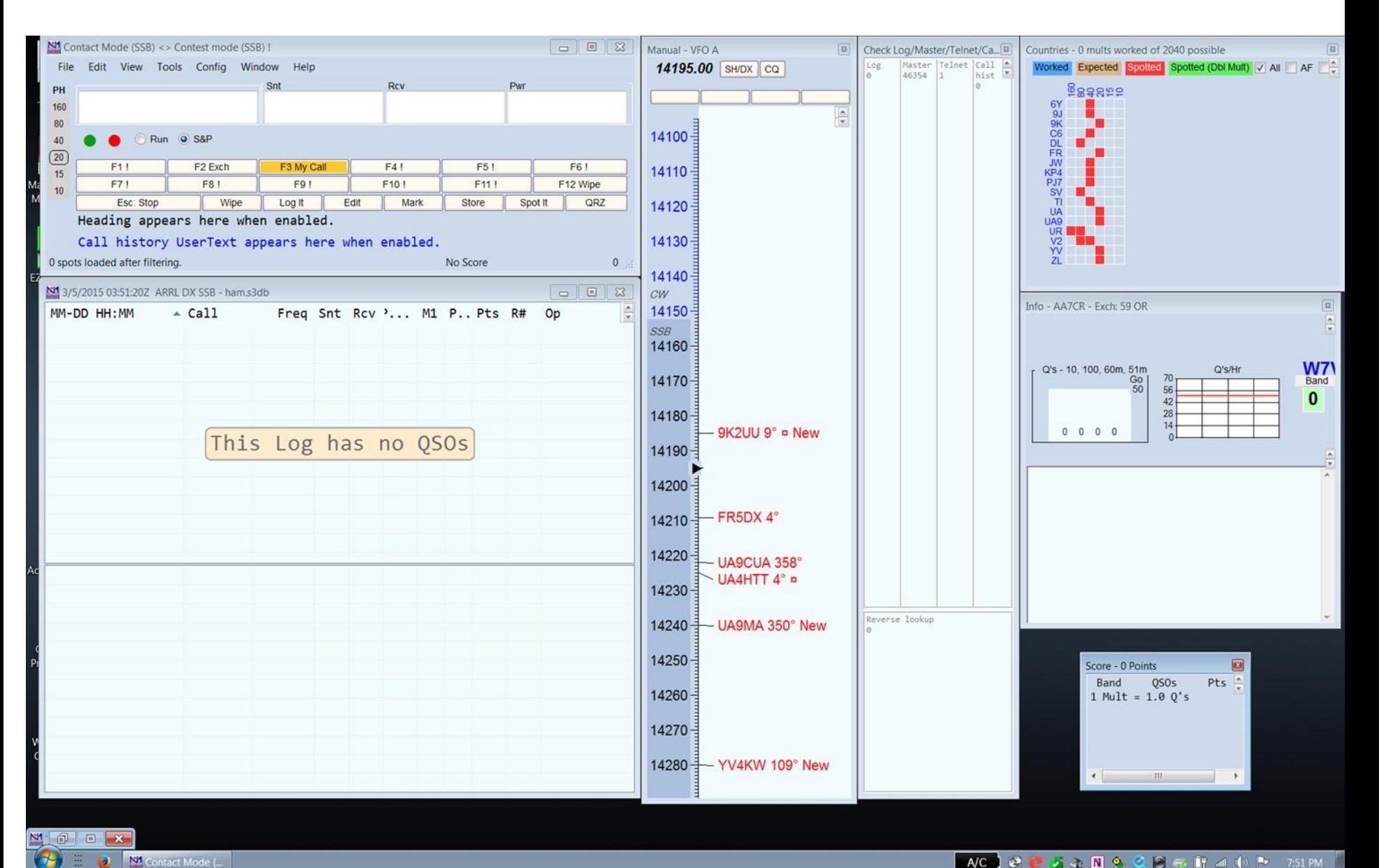

#### Not using a radio that has a serial port?

- No problem! Just enter the frequency each band change directly into the logging window
- Enter frequency as KHz; **3500, 7200, 14020, 21350**, etc.
- Also changes the band indication, and adds frequency to logs

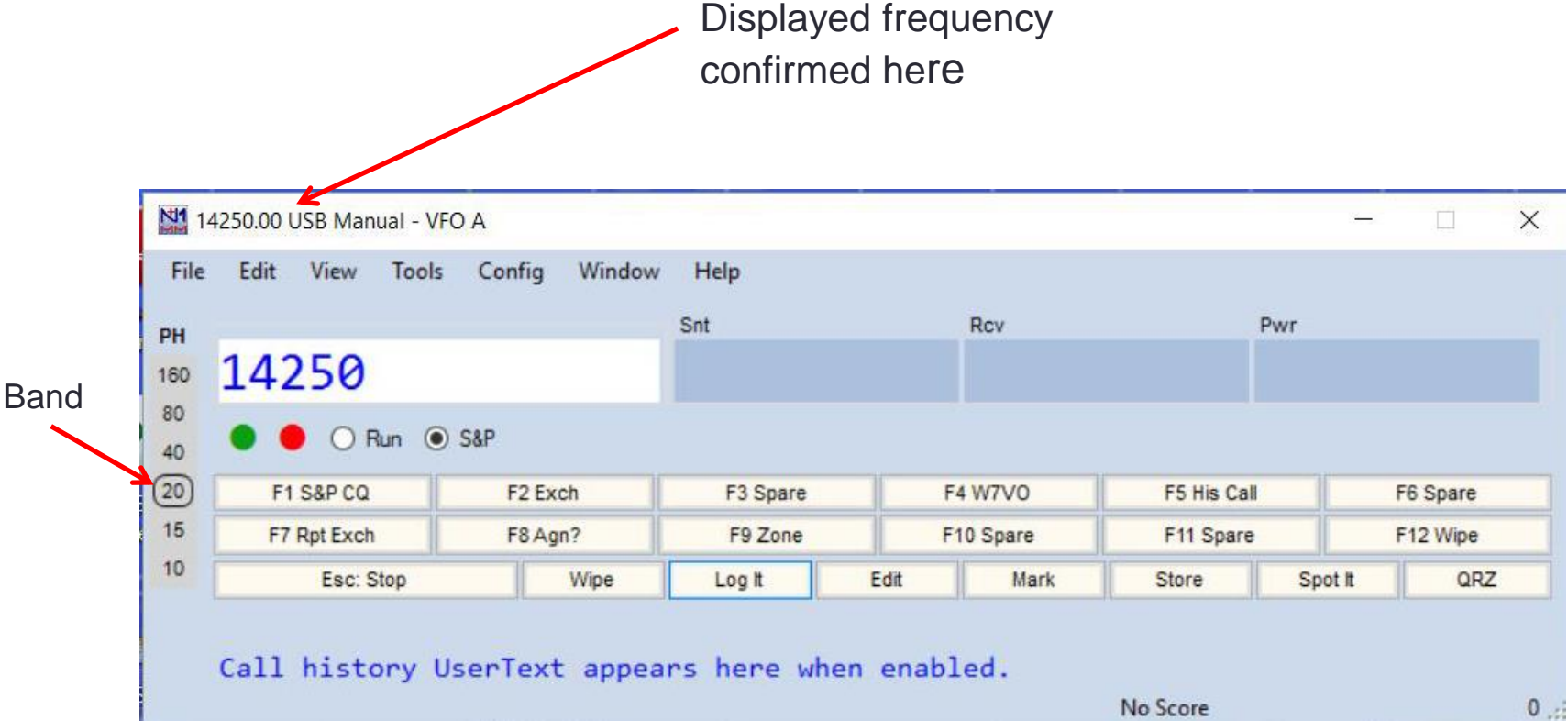

#### Changing Modes, manually…..

- Type desired mode into the log window!
- Possibilities: CW, USB, LSB, RTTY

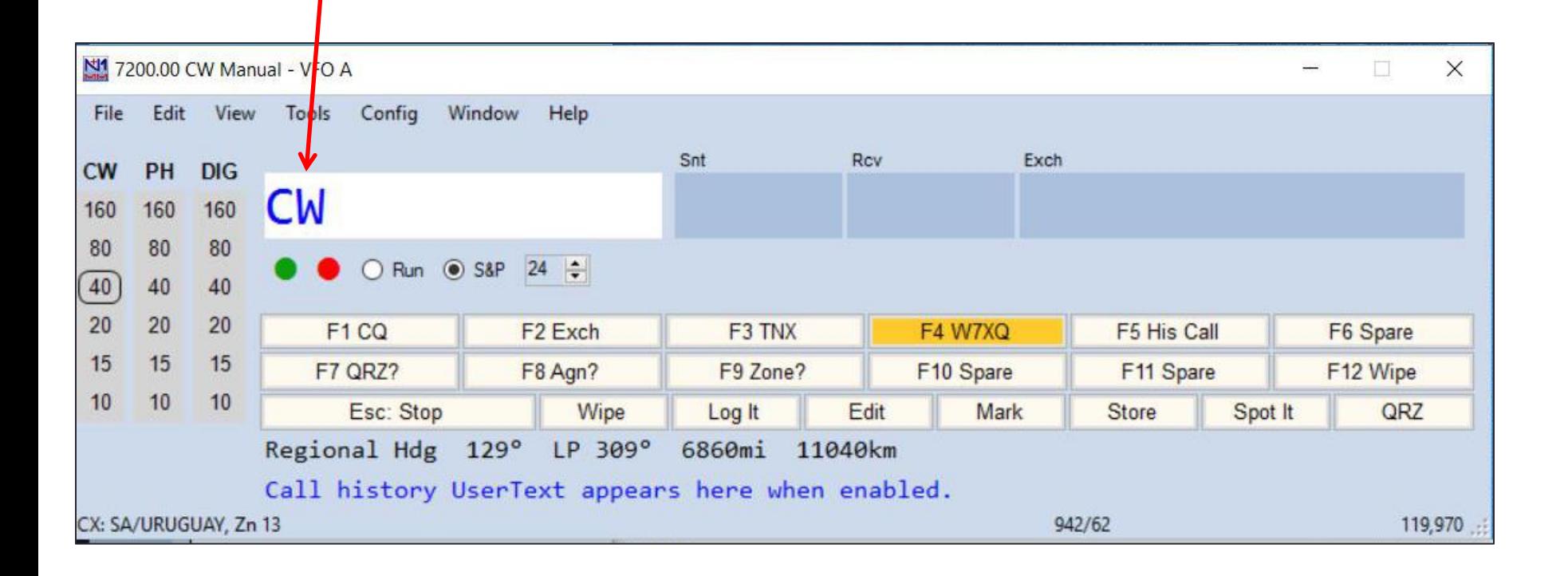

#### Recommended "Config" Options

• There are a couple of things you can click on Config page:

Config Window Help Configure Ports, Mode Control, Audio, Other... Change Your Station Data... Use Logger+ Audio Enter Sends Message (ESM mode)  $Ctrl+M$ QSYing Wipes the Call and Spot All S&P OSO's  $\checkmark$ QSYing Wipes the Call & Spots QSO in Bandmap (S&P) Spots QSO in Bandmap Grab Focus From Other Apps When Radio is Tuned Do Not Automatically Switch to Run on CQ Frequency Show Non-Workable Spots and Dupes in Bandmap Do Not Automatically Switch Reset RX Freq to TX when QSO is Logged (Run & Split) Sub Receiver Always On  $Ctrl + AIt + D$ to Run on CQ Frequency**CQ** Repeat  $Alt + R$ Set CQ Repeat Time...  $Ctrl + R$ CW / PH AutoSend Threshold... Enable Call History Lookup Show non-workable Spots and Change CW/SSB/Digital Function Key Definitions Change Band Plan Dupes in Bandmap Manage Skins, Colors and Fonts... Change Operator Callsign Stored in Log  $Ctrl + O$ **Change Exchange Abbreviations** SO<sub>2</sub>R WAE Clear \*.ini File Settings

SOZV Dual Receive.

## Editing a contact

• Right click on the suspect contact in the log. A menu appears, then click on "Edit Contact"

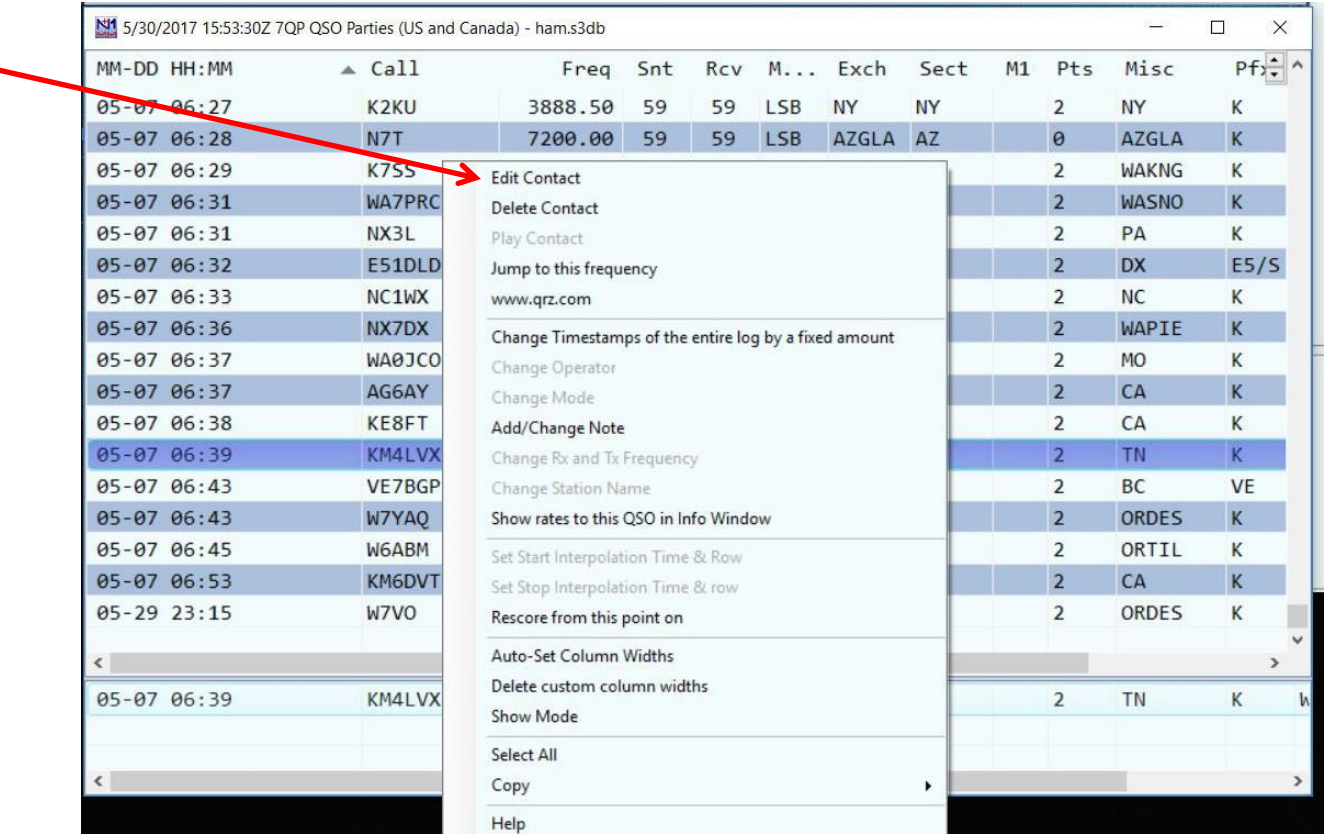

# Editing a contact

• Editing page appears, update and move on….

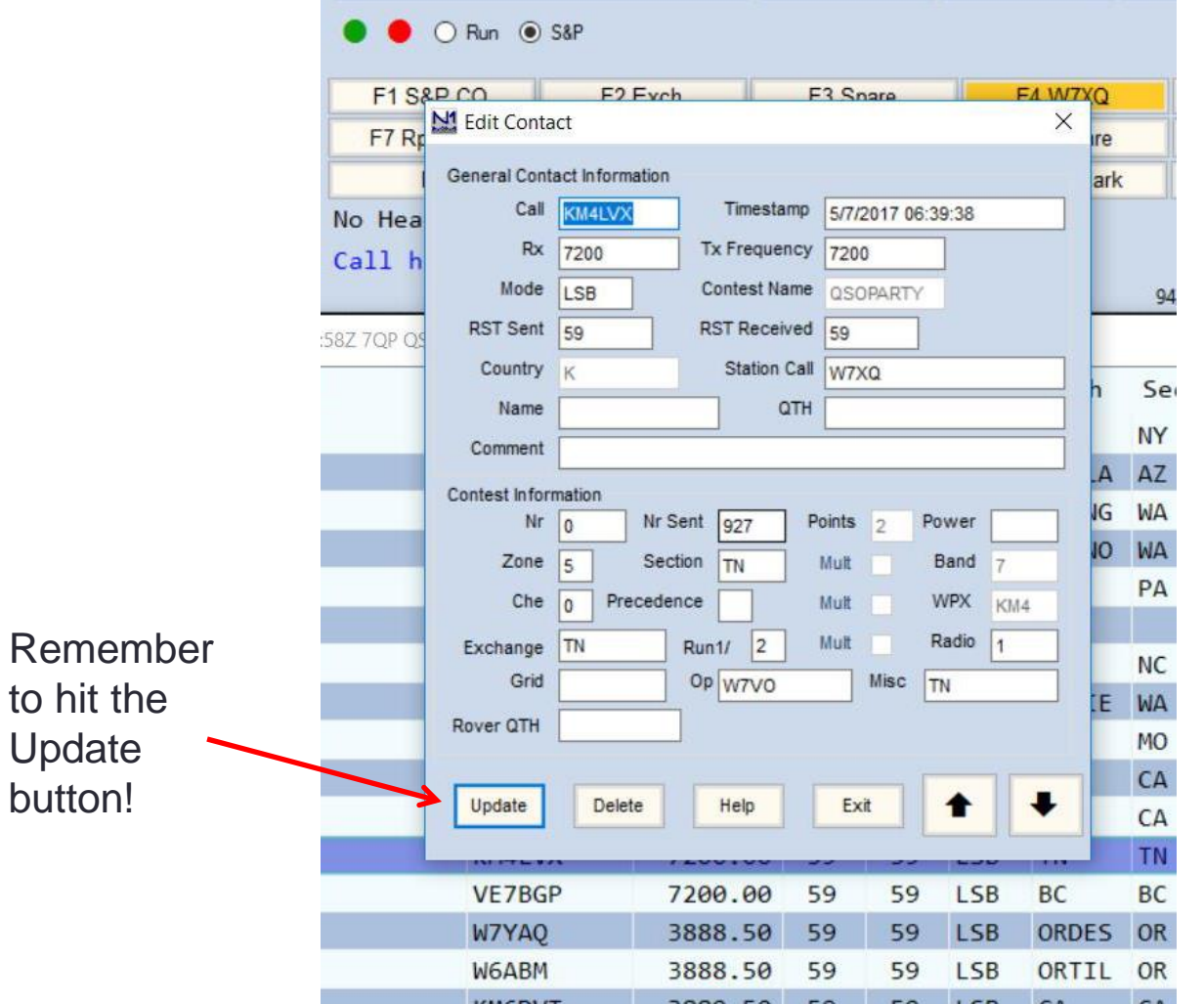

to

#### When the contest is over…..

• Sit back and enjoy a cool one!

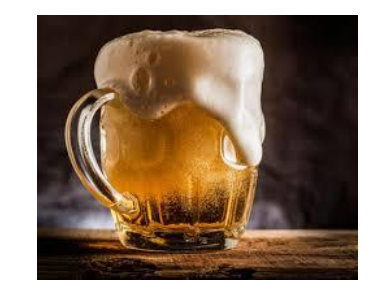

• Go to "File", "Generate Cabrillo File" to create a Cabrillo file to send to contest organizers

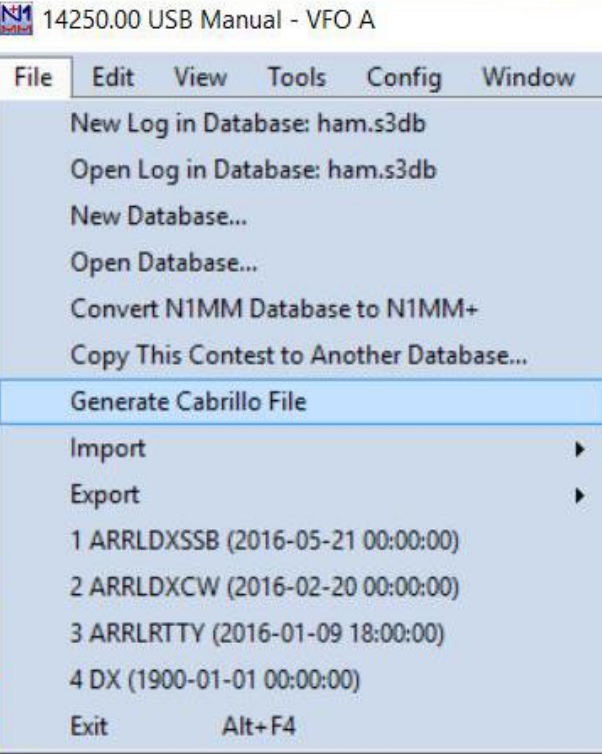

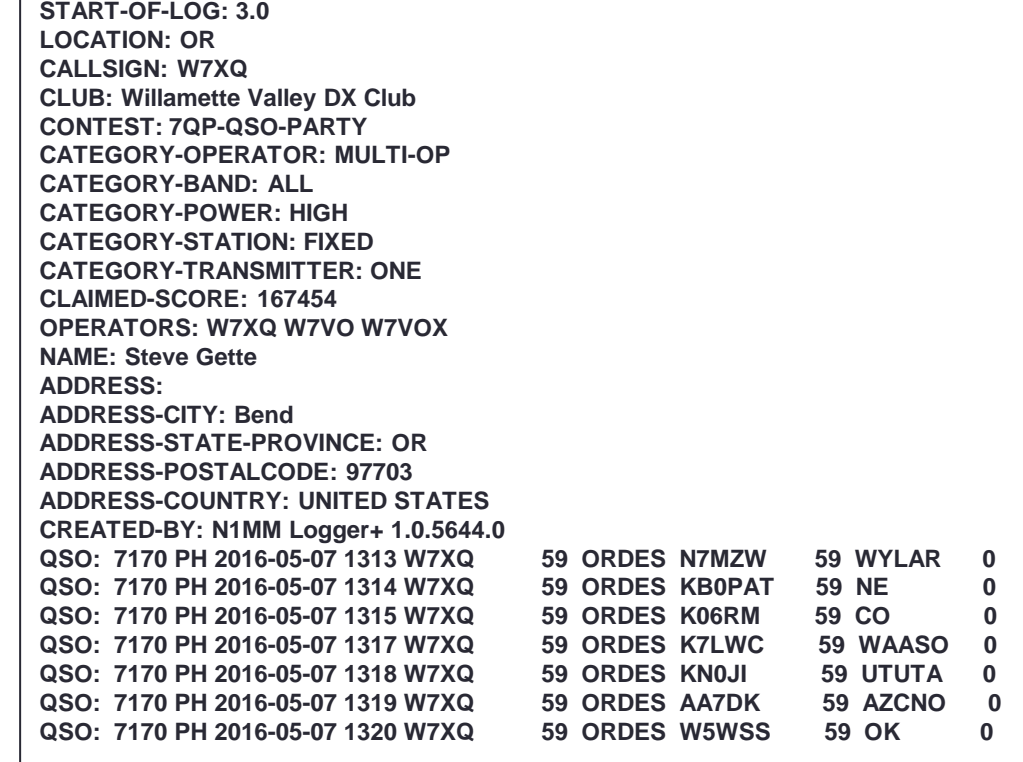

#### When the contest is over…..

• Click on "Export", "Export ADIF to file", (twice) to generate .adf file for LoTW use

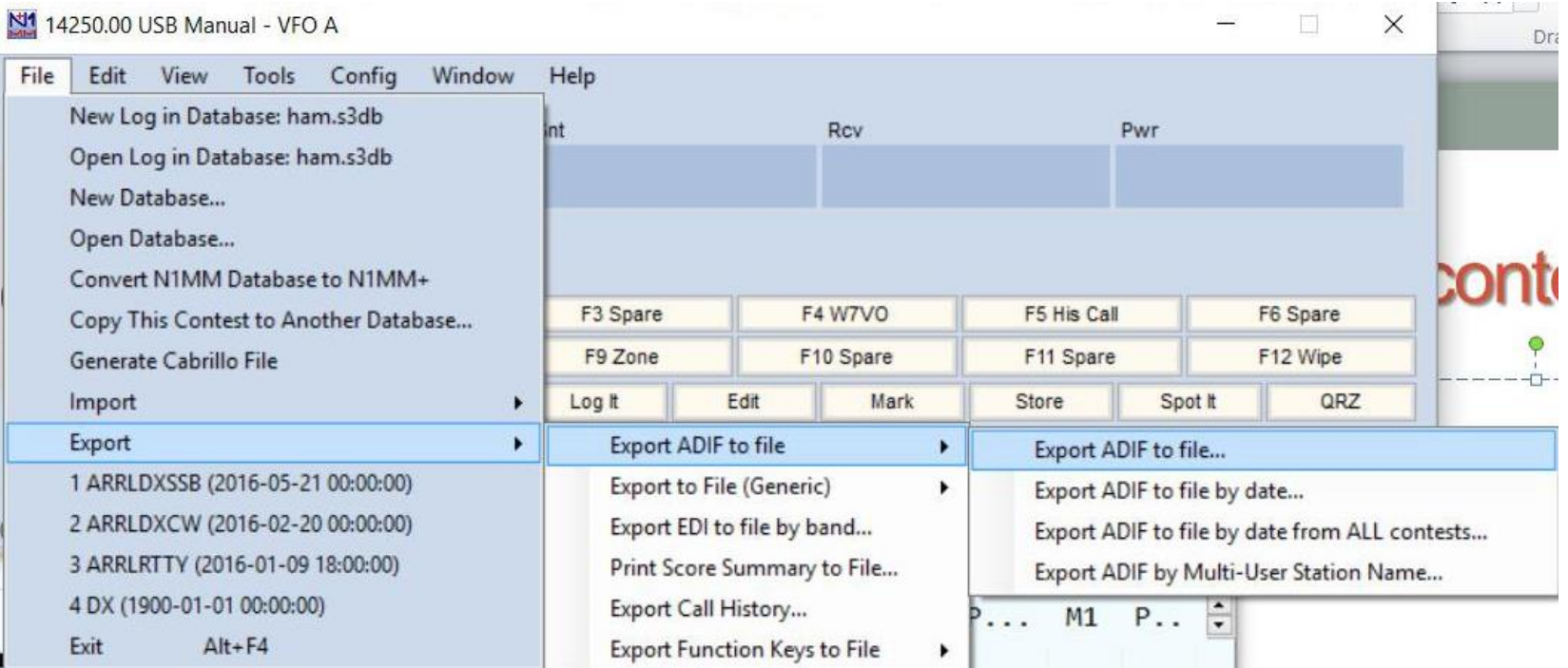

# Is that all there is?

- **NO!** We have just scratched the surface of this powerful software. Come back for more in the next session…..
- More info? Read the N1MM+ manual
- **GET ON THE AIR!**

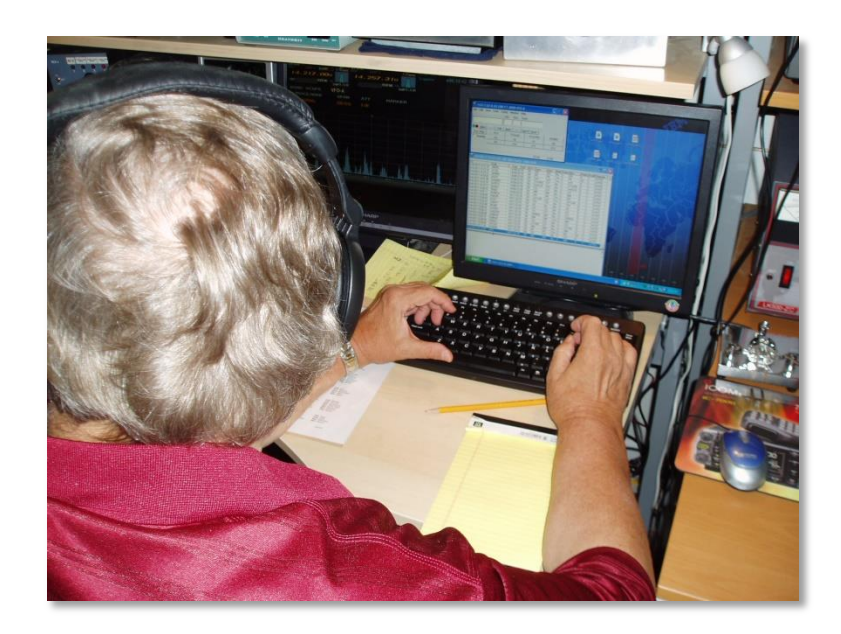

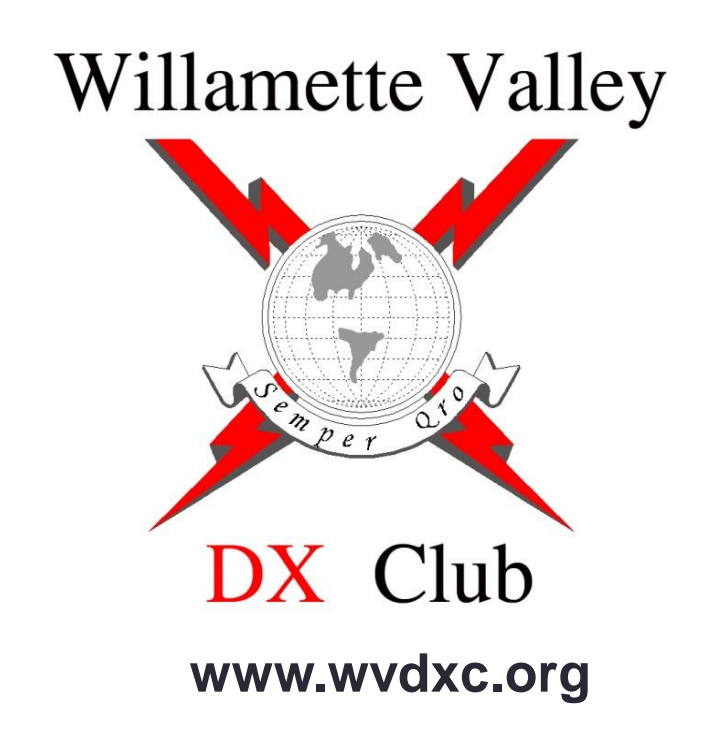